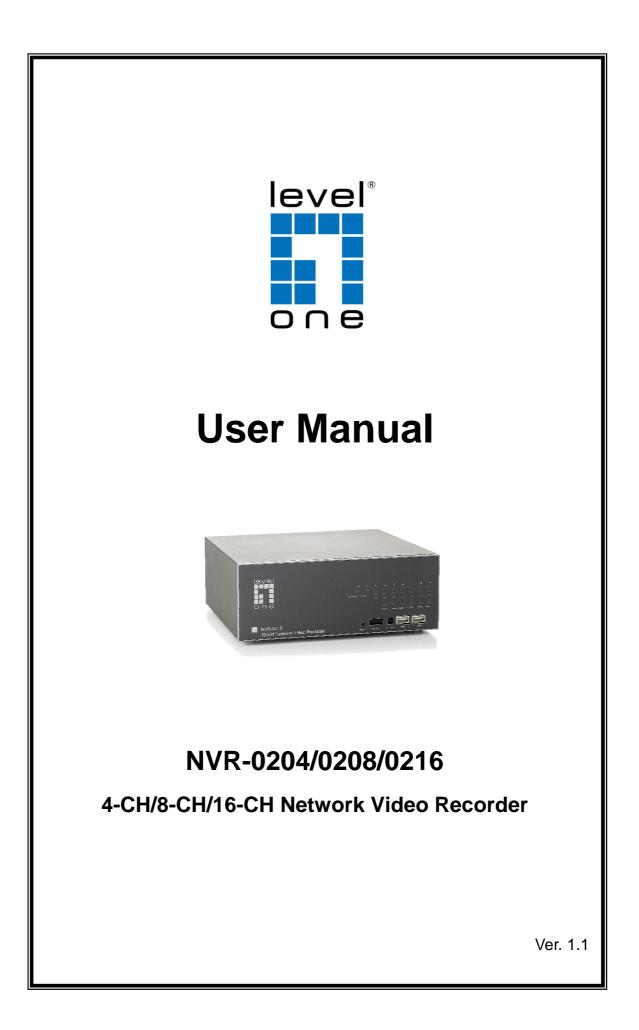

# LevelOne NVR Series

Network Video Recorder

# **Table of Contents**

| Commindate Trademontes 8 ODI            |    |
|-----------------------------------------|----|
| Copyrights, Trademarks & GPL            | 3  |
| System Requirements Product Description | 4  |
| Hardware Illustration                   | 5  |
| I/O Ports and RS-485                    | 6  |
|                                         |    |
| LEDs Definition                         | 8  |
| Install Hard Disk                       | 9  |
| Connect to the NVR                      | 12 |
| 1. Live View                            | 16 |
| 1.1 Retrieve camera's video stream      | 18 |
| 1.2 Retrieve camera's status            | 18 |
| 1.3 Perform Sequence Viewing            | 19 |
| 1.4 PTZ Control                         | 20 |
| 1.5 Perform PTZ Preset Viewing          | 21 |
| 1.6 Live Video Control Buttons          | 23 |
| 1.7 Change Web UI Display Language      | 26 |
| 2. Playback                             | 27 |
| 2.1 Methods to Search Playback Videos   | 28 |
| 2.2 Export Playback Videos to AVI Files | 34 |
| 3. System Setup                         | 36 |
| 3.1 System Configurations               | 36 |
| 3.1.1 Network Settings                  | 36 |
| 3.1.2 Time and Date                     | 38 |
| 3.1.3 User Account                      | 39 |
| 3.1.4 Group Privilege                   | 40 |
| 3.1.5 Disk Setup                        | 42 |
| 3.2 Channel Configurations              | 43 |
| 3.2.1 Add a Camera                      | 43 |
| 3.2.2 OSD Settings                      | 46 |
| 3.2.3 PTZ Preset Settings               | 47 |
| 3.2.4 PTZ Preset Sequence               | 48 |
| 3.2.5 E-Map Monitor                     | 49 |
| 3.3 Event Configurations                | 51 |
| 3.3.1 General Settings                  | 51 |
| 3.3.2 I/O Settings                      | 52 |
| 3.3.3 Event Servers                     | 54 |
| 3.3.4 Event Triggers                    | 58 |
|                                         | 60 |
| 3.4 Recording Configurations            |    |
| 3.4.1 General Settings                  | 60 |
| 3.4.2 Schedule Recording                | 62 |
| 3.5 System Options                      | 64 |
| 3.5.1 Device Information                | 64 |
| 3.5.2 Logs and Reports                  | 65 |
| 3.5.3 Maintenance                       | 65 |
| Reboot the NVR                          | 66 |
| Reset the NVR to Factory Default        | 67 |
| Hardware reset procedure                | 67 |
| 3.5.4 DO Status                         | 68 |
| 3.5.5 Disk Status                       | 68 |
| 3.5.6 UPS Configuration                 | 69 |
| 3.6 NVR Recording time for reference    | 70 |

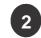

# Copyrights, Trademarks & GPL

# Copyright

© 2009 Digital Data Communications GmbH.

# Trademarks

LevelOne NVR-0204/0208/0216 Network Video Recorder (NVR) is a registered trademark of Digital Data Communications GmbH.

Microsoft and Windows are registered trademarks of Microsoft Corporation.

All other trademarks mentioned in this document are trademarks of their respective owners.

# Disclaimer

This document is intended for general information purposes only, and due care has been taken in its preparation.

Any risk arising from the use of this information rests with the recipient, and nothing herein should be construed as constituting any kind of warranty.

Digital Data Communications GmbH reserves the right to make adjustments without prior notification.

All names of people and organizations used in these documents examples are fictitious. Any resemblance to any actual organization or person, living or dead, is purely coincidental and unintended.

# **General Public License**

This product incorporates open source code into the software and therefore falls under the guidelines governed by the General Public License (GPL) agreement.

Adhering to the GPL requirements, the open source code and open source license for the source code are available for free download at <u>http://global.level1.com</u>.

If you would like a copy of the GPL or other open source code in this software on a physical CD medium, LevelOne (Digital Data Communications) offers to mail this CD to you upon request, for a price of US\$9.99 plus the cost of shipping.

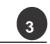

The following are minimum system requirements for the system to operate LevelOne Network Video Recorder (NVR):

## **Operating System**

Microsoft® Windows® 2000 Professional, Windows® XP Professional (32 bit) or Windows® Server 2003 (32 bit)

#### Browser

Microsoft Internet Explorer 6 or above

#### CPU

<u>User's Manual</u>

Minimum Intel® Pentium® 4 2.4 GHz or higher (Dual Core is recommended)

#### RAM

Minimum 1 GB of RAM, 2GB or above is recommended

#### Network

Minimum 10/100 Ethernet (Gigabit Ethernet is recommended)

#### **Graphics Adapter**

AGP or PCI-Express, minimum 1024x768, 16 bit colors.

(We highly recommend to work above the 1024 x 768 resolution to get the full

experience of the software)

- Make sure your display DPI setting is set to default at 96DPI
- To set DPI value, right-click on desktop, choose "Settings" tab >> "Advanced" >> "General"

# **Contents inside the Installation CD**

- . Adobe Acrobat Reader
- . LevelOne Device Search Utility
- LevelOne NVR Management Software
- . User's Manual
- . Quick installation Guide

| Derault    | Settings     |
|------------|--------------|
| IP Address | DHCP address |
| Username   | root         |
| Password   | root         |

## **Default Settings**

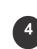

# LevelOne NVR Series

**Product Description** 

Network Video Recorder

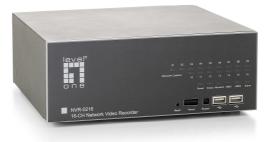

The LevelOne Network Video Recorder is designed for use within a surveillance system, and performs recordings and playbacks pictures from network cameras in the system. It is a recording device using a hard disk drive to record camera pictures instead of using video tapes so that pictures recorded by repeated overwriting will not experience deterioration of the recorded picture quality. Up to 4 (for NVR-0204) or 8 (for NVR-0208) or 16 (for NVR-0216) cameras can be connected via a network and it is possible to record their camera pictures. It is possible to perform the settings or operate the NVR using a web browser installed on a PC connect to a network, or remote controller. Recorded video can be played back from remote site by a PC. Up to 4 PCs (web browsers) can access this unit concurrently and it is possible to perform the settings and operate this unit. The NVR is compatible with most major brand cameras and its ability to automatically search and find the available cameras on the network can greatly reduce the user effort when expanding the system.

- Advance PTZ Control
- Various Types Event Alerts
- Pure Web Based Administration
- Linux-embedded Operating System
- ... Export Recorded Videos to AVI
- **\_** Compatible with Major Brand Cameras
- High Quality Live/Playback Videos
- LevelOne Smart Camera Search

English

5

# LevelOne NVR Series

Network Video Recorder

# Hardware Illustration (Front)

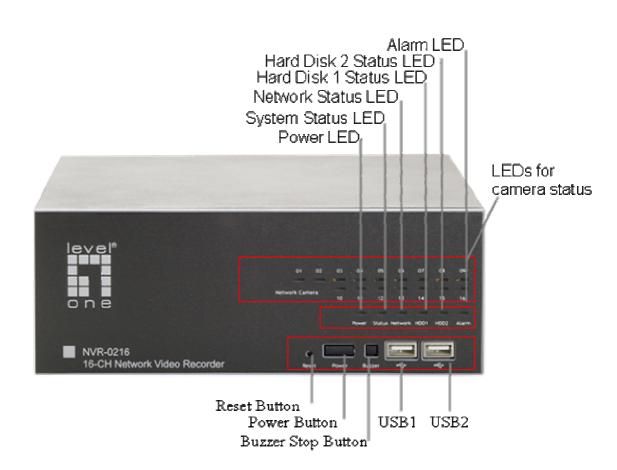

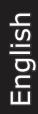

# I/O Ports and RS-485 (Rear)

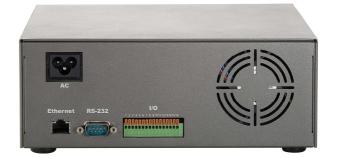

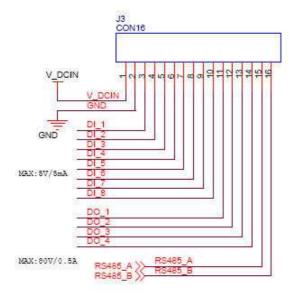

| Pin    | Signal<br>DCIN |
|--------|----------------|
| 1      | DČIN           |
| 2      | GND            |
| 3 ~ 10 | Alarm input    |
| 11     | Out1           |
| 12     | Out2           |
| 13     | Out3           |
| 14     | Out4           |
| 15     | RS485+         |
| 16     | RS485-         |

Network Video Recorder

# **LEDs Definition**

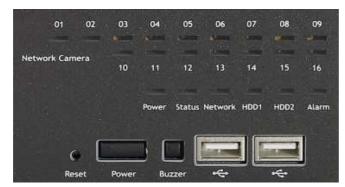

|                  | Green | Solid green when the hard disk is mounted and being accessed                            |  |  |
|------------------|-------|-----------------------------------------------------------------------------------------|--|--|
| HDD x 2          | Red   | Solid red for disk fail                                                                 |  |  |
|                  | Amber | Solid amber when disk is full<br>Blinking when recycling                                |  |  |
| Notwork          | Amber | Solid amber for activity on a 1G bps network.                                           |  |  |
| Network<br>Green |       | Solid green for activity on a 10/100 Mbps network.                                      |  |  |
|                  | Amber | Blinking during firmware upgrade                                                        |  |  |
| Status           | Green | Shows solid green for normal operation.<br>Blinking green when firmware upgrade is done |  |  |
|                  | Red   | Flashes red for failed firmware upgrade.                                                |  |  |
|                  | Green | Normal operation                                                                        |  |  |
| Power            | Red   | System off (power adapter remains plugged in)                                           |  |  |
|                  | Amber | Blinking amber indicating device is initializing                                        |  |  |
| Alarm            | Red   | Blinking when an alarm occurs                                                           |  |  |
|                  | None  | When alarm is reset                                                                     |  |  |

|            |       | Solid green, live connected with no event or recording activity  |
|------------|-------|------------------------------------------------------------------|
| LEDATO     | amnar | Blinking amber, manual or event recording is being performed     |
| 0200, 4101 | amnor | Solid amber, schedule or continuous recording is being performed |
| NVR-0204)  | Red   | Recording is set but no video from camera                        |

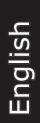

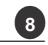

# Install Hard Disk

Start by removing the screws on the side:

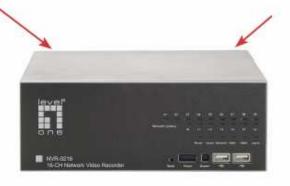

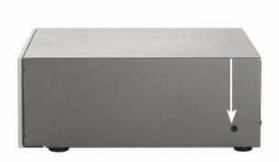

Push the top housing forward

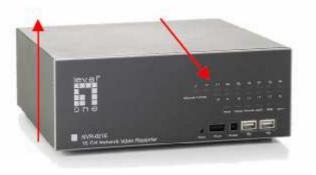

Then lift it up

- . The NVR supports SATA I or SATA II hard disks
- . The NVR supports max. 1TB per hard disk and it supports total of 2 hard disks 2TB)

English

9

#### LevelOne NVR Series Network Video Recorder

User's Manual

Remove the hard drive cover plate

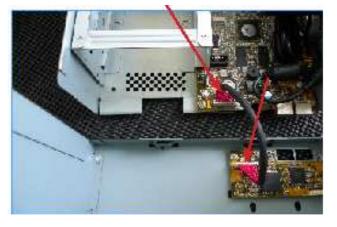

## Pull out the hard drive tray holder

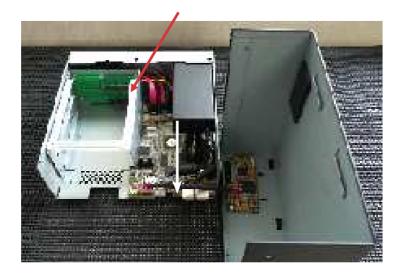

Place the hard drive on the tray and push it inward to secure the hard drive

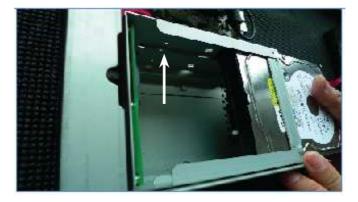

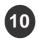

Connect the SATA cable to the hard drive

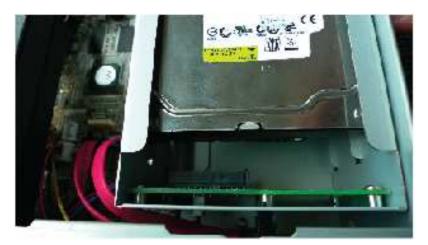

Put the hard drive tray cover plate back

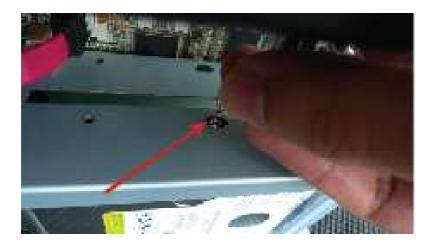

Place the top housing back and secure it with the bottom housing

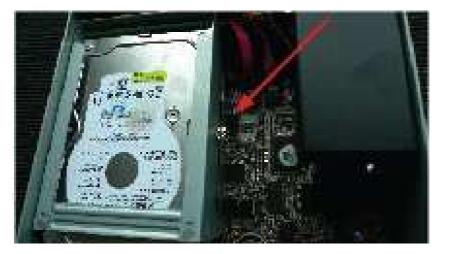

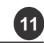

# **Connect to the NVR**

There are various ways you can connect to the NVR and below are the suggested methods for different network setup:

- . The NVR is placed in a network with a DHCP server: Connect to the NVR by using "Search NVR" Utility
- . The NVR is placed in a network without DHCP server (or you are connecting to it directly): **Access NVR with its default IP**

### **Use LevelOne Device Search Utility**

If the NVR is placed in a corporate network or a local area network where a DHCP server is already presented, install the "LevelOne Device Search" utility on the CD from a computer that is on the same network and locate the NVR with its IP address that is assigned by the top-level DHCP server.

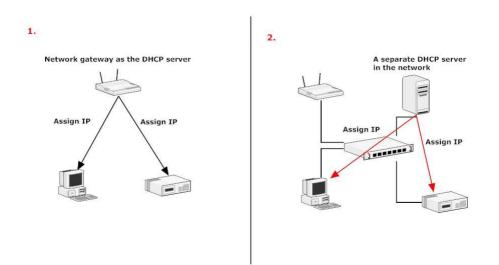

To begin, launch the "LevelOne Device Search" utility from the CD and proceed with the installation:

|     | InstallShield Wizard                                                                                                    |
|-----|----------------------------------------------------------------------------------------------------|
| 2   | Preparing to Install                                                                                                    |
|     | Search_AP Setup is preparing the InstallShield Wizard,<br>which will guide you through the program setup process.<br>Please wait |
| A . | Checking Operating System Version                                                                                                |
|     | <u> </u>                                                                                                    |
|     |                                                                                                    |
|     | Cancel                                                                                                    |
|     |                                                                                                    |

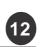

User's Manual

Once the installation is complete, check the "Launch the Search AP" option and click "Finish":

|   | Search_AP - InstallShield Wizard                                                       | Θ            |
|---|----------------------------------------------------------------------------------------|--------------|
| E | InstallShield Wizard Completed                                                         |              |
|   | The InstallShield Wizard has successfully installe<br>Click Finish to exit the wizard. | d Search_AP. |
| 4 | ⊯ Launch Search_AP                                                                     |              |
|   |                                                                                        |              |
|   | <back finish<="" td=""><td>Cancel</td></back>                                          | Cancel       |

The search should start automatically and its status should be displayed:

| 1 | Network Communication |   |
|---|-----------------------|---|
|   |                       | 1 |

The NVR should be located and its IP address should be displayed: Doubleclick on it and the program should automatically access the NVR's web administration page from your default browser

| A 📴 🥑 EN 🕈 8     | SP        |          |          |                   |
|------------------|-----------|----------|----------|-------------------|
| State IP Address | Http Port | Brand    | Modal    | MAC Address       |
| 192.168.11.36    | 80        | LevelOne | NVR-0216 | 00-22-4e-c0-01-29 |

You may change NVR's IP address by click on the button highlighted below.

|     | NVRI   | )evice Search        |    |
|-----|--------|----------------------|----|
| 0   | IP     | I EN (†) (B) SP)     |    |
| Sta | ate If | <sup>o</sup> Address | Ht |
|     | 1      | 92.168.11.36         | 80 |

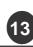

You will be prompted for the NVR's login information before proceeding to change device's IP address.

| WVR Device Search                                                                                                    | Network Setting                          |                   |
|----------------------------------------------------------------------------------------------------|------------------------------------------|-------------------|
| Children         Count Input         CAddess           State         IPAddess         Account Input         24ec001-29           19216811.0         Account         User Name         Tool | Connection Mode<br>C DHCP<br>C Static IP |                   |
| Password ****                                                                                                    | - Network                                |                   |
| Submit                                                                                                    | MAC Address                              | 00)22:4E;C0:01:29 |
|                                                                                                    | IP Address                               | 192.168.11.36     |
|                                                                                                    | Gateway                                  | 192.168.11.1      |
|                                                                                                    | Subnet Mask                              | 255.255.255.0     |
|                                                                                                    | DNS#1                                    | 192.168.11.11     |
|                                                                                                    | DNS#2                                    | 192.168.11.13     |
|                                                                                                    | Http Port                                | 80                |
|                                                                                                    | Streaming Port                           | 9877              |
|                                                                                                    | -L <u>.</u>                              | Update Cancel     |

You may click on the button highlighted below to perform search again. Or double-click on any of the search results to access NVR's web administration page

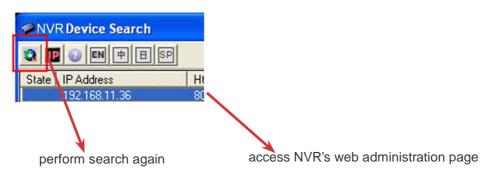

You should be prompted for the NVR's username and password. Enter its default username "**admin**" and password "**password**" and then click "OK" to enter the system

| level* |                                           |  |
|--------|-------------------------------------------|--|
|        |                                           |  |
|        | Please login<br>User Name (Default root): |  |
|        | Password (Default root) :                 |  |
|        | login                                     |  |
|        |                                           |  |
|        |                                           |  |
|        |                                           |  |
|        |                                           |  |

English

(14

### Access NVR with its default IP address

The NVR comes with a pre-configured static IP "**192.168.101.50**". However, it is only used when there is no DHCP server presented in the network. The NVR will turn on its DHCP server function and act as the DHCP server in the network. To connect to the NVR, use a PC that is on the same network over a switch or hub, or connect the PC directly to the NVR using a crossover CAT5 Ethernet cable.

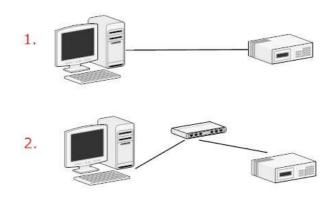

The PC that is connected directly to the NVR (or within the same local area network) should receive an IP from it. Simply access the NVR from your web browser with its IP address

| File  | Edit  | View   | Favorites | Tools |
|-------|-------|--------|-----------|-------|
| G     | Back  | - 6    | ) - 💌     | 2 🦿   |
| Addre | ess 🖉 | 192,16 | 8,101,50  |       |
|       | -     |        |           |       |

Again, you should be prompted for the username and password. Enter its default username "**root**" and password "**root**" and then click "OK" to enter the system

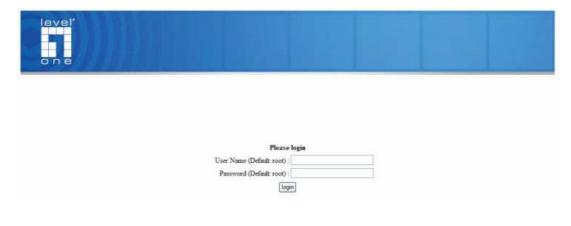

English

User's Manual

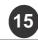

1. Live View NVR-0216

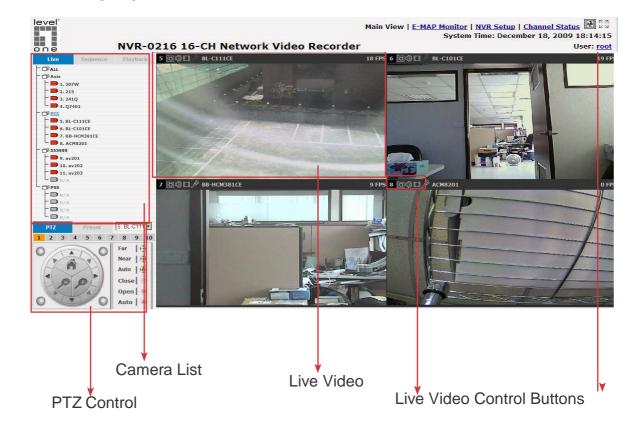

# NVR-0208

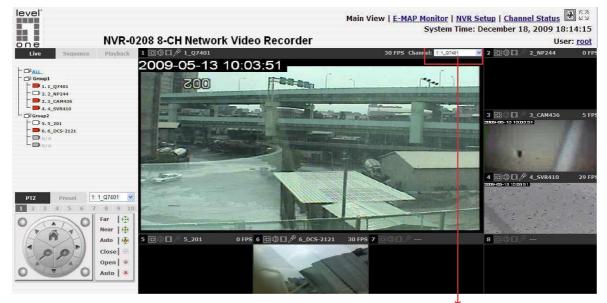

The 8 channel NVR comes with an 8-video split window view with one video displays on a larger window. Select a channel from the drop-down menu to display its video on the larger split window. You can also double-click on any of the smaller one to display its video to the larger window.

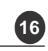

Network Video Recorder

## NVR-0204

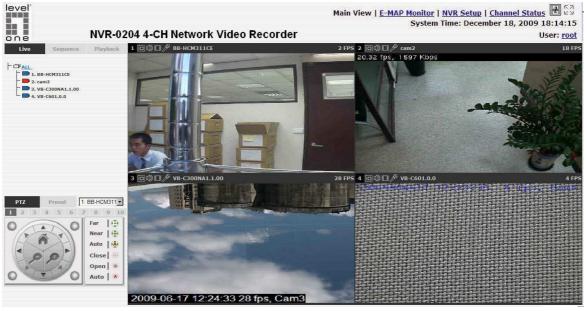

## The "Live View" page provides the following functions:

- . Retrieve camera's video stream
- . Retrieve camera's status
- . Perform Live Sequence Viewing
- . PTZ Control
- . Perform PTZ Preset Sequence viewing
- . Perform manual recording
- . Take snapshot
- . Receive audio of a video stream
- . Send audio
- . Control "Buzzer"
- . Change web UI display language

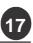

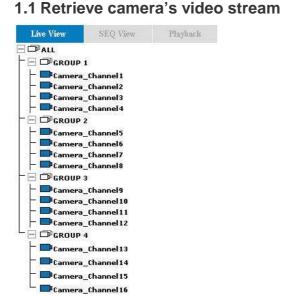

The camera list is expanded and displayed on the Live View page.

- Click "All" to display videos in the 8-video mode (NVR-0208) or 16video mode (NVR-0216)
- . Click on a "Group" (ex. Group 1) to display videos from cameras under that group in quad view
- . Click on any camera to display video in single-view mode

#### 1.2 Retrieve camera's status

The camera list can show each camera's current status. Each status is represented with different colors and their meanings are explained on the left

Camera is connected

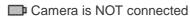

Camera is current performing recording

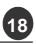

#### **1.3 Perform Sequence Viewing**

Sequence view is a function that allows you to view multiple video streams from certain cameras in sequence automatically with having to select them one by one.

To perform sequence view, select "SEQ View" from the upper-left hand corner

| Live View | SEQ View   |
|-----------|------------|
| Start     | Interval · |

Next, select one or more camera(s) or camera group(s) for sequence viewing

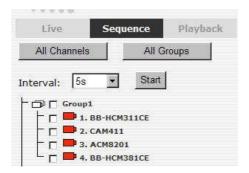

Then select dwell interval from the drop-down menu

| Interval : | 5s | ~ |
|------------|----|---|
| Interval : | 5s | * |

Finally click "Start" to start sequence viewing

\* Click "All Channels" to quickly select all available channels and start sequence view in single-view mode.

*Click "All Groups" to quick select all available groups and start sequence view in quad-view mode* 

Or simply select the desired channels and press "Start" to start sequence view

The "All Group" button is not available in 4Ch NVR as it only has one group

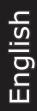

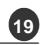

### 1.4 PTZ Control

PTZ control provides functions to pan, tilt, zoom a PTZ camera as well as the ability to adjust camera focus and iris

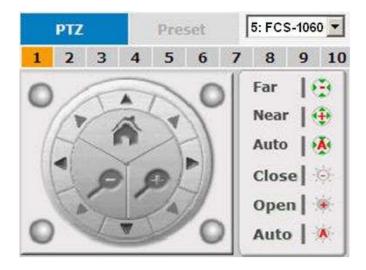

Camera(s) that are currently being selected for live viewing will be listed in the PTZ drop-down menu. Simply select a camera then use the PTZ control panel to control the camera

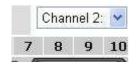

The bar shown below allows you to control the pan/tilt speed

| 1 | 2 | 3 | 4 | 5 | 6 | 7 | 8 | 9 | 10 |
|---|---|---|---|---|---|---|---|---|----|
|   |   |   |   |   |   |   |   |   |    |

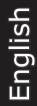

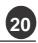

Network Video Recorder

User's Manual

## **1.5 Perform PTZ Preset Viewing**

There are three functions provided in the "Preset" section:

- . Perform preset point viewing of a particular camera
- . Auto pan a particular camera
- . Perform preset point sequence viewing

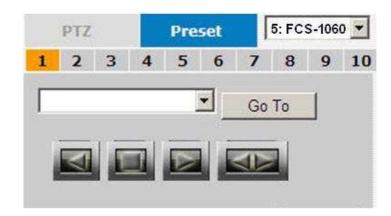

## **Preset Point Viewing**

Start by selecting a PTZ camera from the drop-down list:

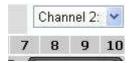

It's available PTZ preset points will be listed in the drop-down list shown below:

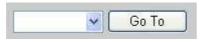

Select a preset position from the drop-down list and click "Go to" to move the live view to that position

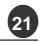

Network Video Recorder

## **Auto Pan Viewing**

Start by selecting a PTZ camera from the drop-down list:

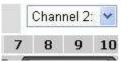

Use the Auto Pan Control buttons to pan right, left and stop auto pan

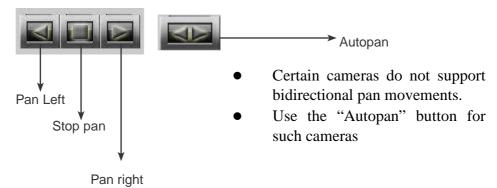

### **Preset Point Sequence Viewing**

This function allows you to view multiple preset points' videos of a camera without having to select them one by one. Once you have defined the preferred preset points in "Camera Configuration" >> "PTZ Preset Sequence" under the "Setup" menu, click "Start" here and the recorder will begin to display videos from those preset points in sequence automatically until you click "Stop"

## **1.6 Live Video Control Buttons**

Each live video window comes with control buttons with functions described below:

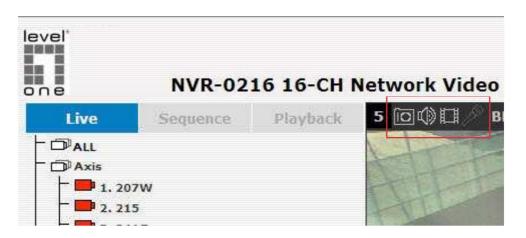

Take a snapshot of a live video

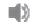

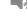

Turn on/off audio of a live video

Start/stop recording of a live video (manual recording)

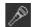

Audio post function

Main View | E-MAP Monitor | Setup | Channel Status 🔛 🖸 System Time: June 01, 2009 12:02:22 User: admin

| 17         | 71  |
|------------|-----|
| 17         | 24  |
| 1.2        | 1.4 |
| <u>K</u> . | -24 |

Full screen view of a live video

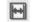

Display video in its original ratio

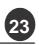

#### Take a snapshot of a live video

To take a snapshot of a live video, click the D button and the snapshot of the video will be displayed in a pop up window shown like below

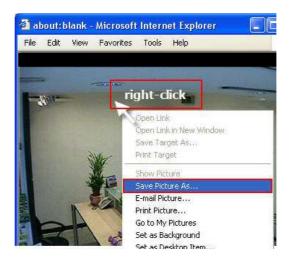

Right-click anywhere on the image and select "Save Image as" from the pull-down menu

In the pop up dialog, name the image file and choose which directory the image will be saved to and click "Save"

| Save Picture                                        |                                                                                                    |                                                             | ? 🗙 |
|-----------------------------------------------------|----------------------------------------------------------------------------------------------------|-------------------------------------------------------------|-----|
| Save in                                             | 🞯 Desktop                                                                                                    | . 0 🕫 🛤 🖬 🖬                                                 |     |
| My Recent<br>Documents<br>Desktop                   | My Documents<br>My Computer<br>My Network Place<br>font collection<br>icon collections<br>wallpaper collecti | Choose the directory where the<br>snapshot will be saved to |     |
| My Documents<br>My Computer<br>My Network<br>Places |                                                                                                    | Name the file and click "Save"                              |     |

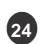

### Full Screen View of a Live Video

To view a video in full screen, click the button. To exit full screen video, double-click anywhere on the video.

### Turn On/Off Audio of a Live Video

You can retrieve audio from a particular camera. Simply click the button to do so.

The button will show in different color once the audio is turned on. Click on it again to turn off audio.

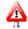

A You may only turn on audio once channel at a time

#### Start/Stop Recording of a Live Video

You can manually start or stop recording of a live video by using the button.

The button will show in different color once the recording is started manually. Click on it again to stop recording.

#### Audio post

This function allows user to speak from a PC through a microphone and the audio can be played at the camera side if it has a speaker connected to it.

### 1.7 Change Web UI Display Language

You can change the web UI display language from the current login username link located at the upper-right hand corner. Click on the link opens up a new window which displays detail information about the user as well as a drop-down menu which lets you change the display language.

|                                                                                                    |    | User: <u>root</u> | ≺ |
|----------------------------------------------------------------------------------------------------|----|-------------------|---|
|                                                                                                    |    | 20 FPS            |   |
|                                                                                                    |    | 98244             |   |
|                                                                                                    |    |                   |   |
| Webpage Dialog                                                                                                    |    | <b>1</b>          |   |
| http://192.168.102.2/UserInfo.html                                                                                                    |    |                   |   |
|                                                                                                    |    |                   |   |
| User Name: admin                                                                                                    |    |                   |   |
| Company:                                                                                                    |    |                   |   |
| Department:                                                                                                    |    |                   |   |
| Telephone:                                                                                                    |    |                   |   |
| Mobile:                                                                                                    |    |                   |   |
| E-Mail:                                                                                                    |    |                   |   |
| Group: admin                                                                                                    |    |                   |   |
| Description:                                                                                                    |    |                   |   |
| Language: English                                                                                                    | ×  |                   | - |
| English<br>Traditional Chinese                                                                                                    |    |                   |   |
| App Simplified Chinese Japanese                                                                                                    |    |                   |   |
| ) The start Provide start is a second start of the second start is a second start of the second start is a second start of the second start is a second start of the second start is a second start of the second start is a second start of the second start is a second start of the second start is a second start of the second start is a second start of the second start is a second start of the second start is a second start of the second start is a second start of the second start of the second start is a second start of the second start is a second start of the second start of the s | 1. |                   |   |
|                                                                                                    |    |                   |   |
|                                                                                                    |    |                   |   |

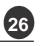

Network Video Recorder

# 2. Playback

| level                        |                                    |                   | Main View   <u>E-MAP Monitor</u>   <u>NVR Setup</u>   <u>O</u><br>System Time: Decemb | hannel Status<br>er 18, 2009 18 |
|------------------------------|------------------------------------|-------------------|---------------------------------------------------------------------------------------|---------------------------------|
| one                          | NVR-0216 16-CH Netwo               | rk Video Recorder |                                                                                       | Use                             |
|                              | equence Playback 5 🖸 🖓 🏭 BL-C111CE |                   | 1 FPS 6 🗔 🕼 🔛 BL-C101CE                                                               |                                 |
|                              | yback Info.                        |                   |                                                                                       |                                 |
| Channel: 5 6 1<br>Play Time: | 112 Speed:                         |                   |                                                                                       |                                 |
| 1 2 3                        |                                    |                   |                                                                                       |                                 |
|                              | 2 13 14 15 16                      |                   |                                                                                       |                                 |
|                              | e: By Time Chart                   |                   |                                                                                       |                                 |
| Jearch mod                   | 60                                 |                   |                                                                                       |                                 |
|                              |                                    |                   |                                                                                       |                                 |
|                              |                                    |                   |                                                                                       |                                 |
|                              |                                    |                   |                                                                                       |                                 |
|                              |                                    |                   |                                                                                       |                                 |
|                              | 11 🖸 🖓 🔛 av203                     |                   | 12 0 0 12                                                                             |                                 |
|                              |                                    |                   |                                                                                       |                                 |
|                              |                                    |                   |                                                                                       |                                 |
|                              |                                    |                   |                                                                                       |                                 |
|                              |                                    |                   |                                                                                       |                                 |
|                              |                                    |                   |                                                                                       |                                 |
|                              |                                    |                   |                                                                                       |                                 |
|                              |                                    |                   |                                                                                       |                                 |
|                              |                                    |                   |                                                                                       |                                 |
|                              |                                    |                   |                                                                                       |                                 |
|                              |                                    |                   |                                                                                       |                                 |
|                              |                                    |                   |                                                                                       |                                 |
|                              |                                    |                   |                                                                                       |                                 |
|                              |                                    |                   |                                                                                       |                                 |
|                              |                                    |                   |                                                                                       |                                 |
|                              |                                    |                   |                                                                                       |                                 |
|                              |                                    |                   |                                                                                       |                                 |
|                              |                                    |                   |                                                                                       |                                 |

Methods to search playback

Playback video control buttons

Channels to be played back

Playback video

Playback is a function that allows you to play one or more videos that were previously recorded by a chosen recording method or due to an event trigger. The NVR offers synchronized playback from up to 4 channels and various types of search methods are provided to help you find the footage you need quickly.

You can turn on or off the audio of a recorded video at your choice if audio was also recorded during the recording of the video.

Playback video can be viewed in full screen and snapshots can be taken and saved during a video playback.

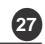

#### 2.1 Methods to Search Playback Videos

The NVR offers three methods to quickly help users find videos that were previously recorded:

- . Search by time: Specify a time range and search videos recorded within that range
- . Search by event: Find videos that were recorded due to event triggers
- . Play by start time: Enter a specific time a video was recorded to start playing back the video

#### Search by time chart

. Start by selecting which channel(s) you would like to perform a search on:

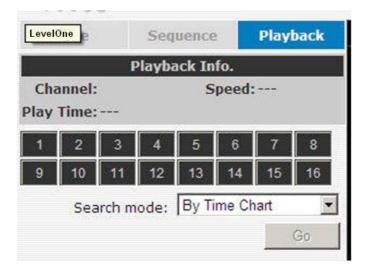

\* Selected channels will be marked in red

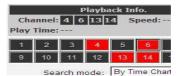

. Select "Search by time chart" from the "Search Method" drop-down list and click "Go" to start the search:

| 10 11 12     | 0 CI PH 10    |
|--------------|---------------|
| Search mode: | By Time Chart |
|              | Go            |

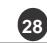

. Results will then be displayed in a "Date/Channel" table and boxes marked in blue represent videos found in those dates:

| CH1      | Ch2 | CH3 | CH4 |     |
|----------|-----|-----|-----|-----|
|          |     |     |     | 11  |
|          |     |     |     | 12  |
|          |     |     |     | 3   |
|          | -   |     |     | 4   |
|          |     |     |     | 15  |
|          | _   |     |     | 6   |
|          |     |     |     | 17  |
|          |     |     |     | 38  |
|          |     |     |     | 9   |
|          |     |     |     | 11  |
|          | -   | -   |     | 1   |
| _        | -   | -   |     | 1   |
| _        | -   | -   | -   | 1   |
|          | -   | -   |     | 11  |
| _        | _   | -   | -   | 12  |
| _        | -   | -   | -   | 1   |
|          | -   | -   | -   | 1   |
|          |     |     | 2   | 11  |
|          | _   | -   |     | 1   |
|          |     |     |     | 20  |
|          | -   | -   |     | 2   |
| _        | -   | -   |     | 12  |
| _        | -   | -   |     | 2   |
| _        | -   | -   |     | 12  |
|          | -   | -   |     | 2   |
|          | -   | -   |     | 20  |
|          |     |     |     |     |
| _        | -   | -   |     | 2   |
|          | -   | -   | -   | 13  |
|          | -   | -   | -   | 3.7 |
| <u> </u> |     |     |     | 13  |

. Click on any blue cell box should direct you to the hour/channel table if there were multiple videos recorded during that date:

| 4  | CH4      | CH3      | Ch2  | CH1 |
|----|----------|----------|------|-----|
| 1  |          |          |      |     |
| 2  | 0        |          | ( )  |     |
| 3  |          |          |      |     |
| 4  |          |          |      |     |
| 5  | 5        |          | i () |     |
| 6  |          |          |      |     |
| 7  | 1        |          |      |     |
| 8  | 0        |          | ( )  |     |
| 9  |          |          |      |     |
| 10 | <u> </u> | -        |      |     |
| 11 |          | <u> </u> |      |     |
| 12 | 1        | 10 E     |      |     |
| 12 | 1        |          |      |     |
| 14 |          |          |      |     |
| 15 | 1        |          | C (  |     |
| 16 |          |          | -    |     |
| /  |          |          |      |     |
| 18 |          |          |      |     |
| 19 |          |          |      |     |
| 20 |          |          |      |     |
| 21 | 2        |          | 1    |     |
| 22 |          |          |      |     |
| 23 |          |          |      |     |
| 24 |          |          | C 0  |     |

\* Videos from other cameras that are recorded on the same date will also be displayed

\* Move the mouse cursor on a particular cell box without clicking gives you a preview of the play-back video n a small thumbnail

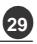

. Click on the cell box again will start playing back the videos if you have reached the end of search results:

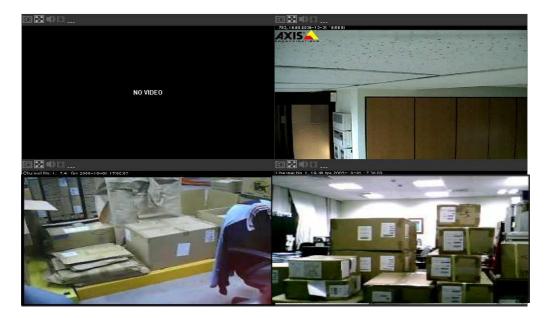

Videos found from other cameras that were recorded at the same time will also be played.

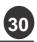

.

Network Video Recorder

#### Search by event

. Start by selecting which channel(s) you would like to perform a search on:

| 19  | CAM IO    | CAPITI                     | CAM 12 | 38 |
|-----|-----------|----------------------------|--------|----|
| 13  | CAM 14    | CAM 15                     | CAM 16 |    |
| Sea | rch Mode: | Search by                  | time   | ¥  |
|     |           | Search by t<br>Play by sta |        |    |
|     |           | Search by (                | event  |    |

\* Selected channels will be marked in red

| TWAG ATCH  | SEG        | 6 Allen Teleforens |            |
|------------|------------|--------------------|------------|
| 1.21       | 2.21-MPEG  | 3.20               | 4.20-MPEG  |
| 5.23       | 6.23-MPEG  | 7.24               | 8.24-MPEG  |
| 9. Camera_ | 10. Camera | 11.27              | 12.27-H26  |
| 13. Camera | 14.26-MPE  | 15.28 Axi          | 16. 28 Axi |

- . Select "Search by event" from the "Search Method" drop-down list and click "Go" to start the search:
- . Results will then be listed like what is shown below (displays the oldest record top down). Click on a particular result to start the playback:

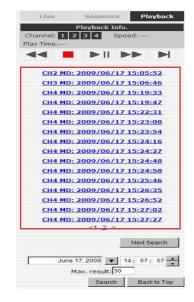

\* You can click "Next Search" to display the next 15 results.

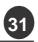

You may also specify a new start time to search and display results from then on. You can restrict the number of results to be displayed at once (max. 30) and perform the search again

| Live Sequence Playback                              |
|-----------------------------------------------------|
| Playback Info.<br>Channel: 1 2 3 4 Speed:           |
| Play Time:                                          |
|                                                     |
| CH2 MD: 2009/06/17 15:05:52                         |
| CH3 MD: 2009/06/17 15:06:46                         |
| CH4 MD: 2009/06/17 15:19:33                         |
| CH4 MD: 2009/06/17 15:19:47                         |
| CH4 MD: 2009/06/17 15:22:31                         |
| CH4 MD: 2009/06/17 15:23:08                         |
| CH4 MD: 2009/06/17 15:23:54                         |
| CH4 MD: 2009/06/17 15:24:16                         |
| CH4 MD: 2009/06/17 15:24:27                         |
| CH4 MD: 2009/06/17 15:24:48                         |
| CH4 MD: 2009/06/17 15:24:58                         |
| CH4 MD: 2009/06/17 15:25:46                         |
| CH4 MD: 2009/06/17 15:26:35                         |
| CH4 MD: 2009/06/17 15:26:52                         |
| CH4 MD: 2009/06/17 15:27:02                         |
| <u>CH4 MD: 2009/06/17 15:27:27</u><br><1 <u>2</u> > |
| Next Search                                         |
| June 17, 2009 💉 14: 57: 57 🔺                        |
| Search Back to Top                                  |
|                                                     |

#### Play by specific time

If you know when a recording was taken place, you may choose the "Play by start time" from the "Search Method" drop-down list

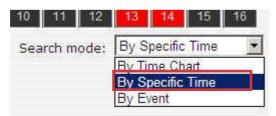

Then you will be prompted to enter a specific time and date for the recorded video.

| Live                |                   | Sequenc   | ie P                                      | layback  |
|---------------------|-------------------|-----------|-------------------------------------------|----------|
|                     | P                 | layback I | nfo.                                      |          |
| Channe<br>Play Time | The second second | 13 14     | Speed:                                    |          |
| 44                  |                   | ► II      | $\blacktriangleright \blacktriangleright$ |          |
|                     | May O             | 5, 2009   | <b>2</b> 0; 04                            | , 41 🔺   |
|                     |                   |           | Bad                                       | k to Top |

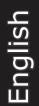

Use the **I** button to select month, date, and year

#### Search by event (Most Recent)

This function quickly displays the most recent event recordings from the selected channels, displaying the most recent result top down. You may click "Update" to update the list to display the most recent result

Sequence Playback

Playback Info.

CH4 MD: 2009/06/17 16:04:06 CH4 MD: 2009/06/17 16:02:58 CH4 MD: 2009/06/17 16:02:36 CH4 MD: 2009/06/17 16:01:50 <1 >

Update Back to Top

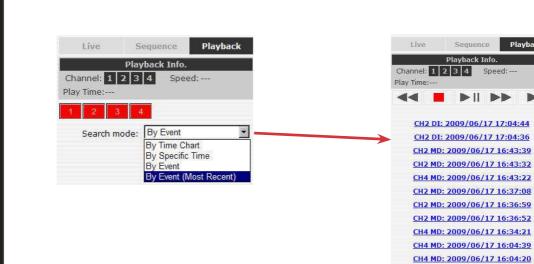

## 2.2 Export Playback Videos to AVI Files

User can export the recorded playback videos stored on NVR-0216 to a local computer and save them in AVI file format. The files can then be played on the PC by a 3rd party media player such as VLC player or Windows Media player.

Once you locate the recorded videos with steps described in the previous section, hit the "Export AVI" button on a video window of the video you wish to export.

| 4 [10 | 10 | FCS-0020 |
|-------|----|----------|
|       |    |          |

A new dialog will pop up and allows you to specify the time frame (or length) of the video you wish to export

| Start Time:           | April 05, 2009 V 06: 13: 54                 |
|-----------------------|---------------------------------------------|
| End Time:             | April 05, 2009 🔽 06; 14; 24                 |
| Specify the AVI file: | C:\Export-CH02- <start time="">.avi</start> |
|                       | Start                                       |
|                       |                                             |
|                       | Gtatt                                       |
|                       | Uddi                                        |
|                       | Utan                                        |
|                       | Juan                                        |

Click the **I** button to pull down the calendar to help you specify the month, date and the year

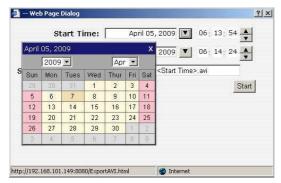

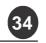

Specify the starting and ending hours of the video by entering numbers in the text boxes

|             | ?          |
|-------------|------------|
| <u>.</u> 90 | 06: 13: 54 |
| <u>9</u>    | 06: 14: 24 |
| art Time    | >.avi      |

Hit the "Start" button to start exporting. The file will be automatically named and saved under the C:\ partition

|        | April 05 | i, 2009                                                                      |       | 06:1   | 4: 24 |     |
|--------|----------|------------------------------------------------------------------------------|-------|--------|-------|-----|
| С:\Ехр | ort-CH02 | 2- <start< th=""><th>Time&gt;</th><th>». avi</th><th></th><th></th></start<> | Time> | ». avi |       |     |
|        |          |                                                                              |       |        | Sta   | art |

You will be notified once the process is completed successfully

| Web Page Dialog         |                                                               |                |        |
|-------------------------|---------------------------------------------------------------|----------------|--------|
| End Time:               | April 05, 20                                                  | 06:1           | 4: 24  |
| Specify the AVI file: 🛛 | \Export-CH02- <s< td=""><td>tart Time≻,avi</td><td></td></s<> | tart Time≻,avi |        |
| Micros                  | oft Internet Expl                                             | orer 🗵         | Cancel |
| •                       | Export AVI file                                               | success        |        |
| Exporting as AVI        | ,<br>,                                                        |                |        |
| Time: 2009/04/05        | OK                                                            |                |        |
|                         |                                                               |                |        |
|                         |                                                               |                |        |
|                         |                                                               |                |        |

The exported AVI file will be saved under the C partition

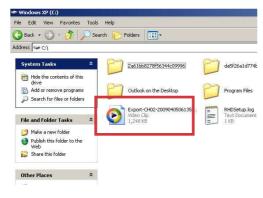

\* ffdshow is required in order to play the exported AVI file with Windows Media Player. You can get it at "http://sourceforge.net/projects/ffdshowtryout!" to download the "ffdshow\_beta6\_rev2527\_20081219.exe"

User's Manual

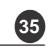

## 3. System Setup

#### **3.1 System Configurations**

The "System Configurations" page provides users options to setup the device quickly and properly. After properly configuring all settings in all the sub-pages, users should expect a fully working network video recorder that is ready to manage cameras on the network. We will start by configuring its network settings to make sure it works correctly in your network. Next, we will help you adjust the system time so videos will be recorder with correct timestamp. To better secure the system for unwanted disturbance, we will guide you on setting up user's account and privileges to prevent settings gets altered by users other than the system administrator. Lastly, we will tell you what you should expect after installing a hard disk and how to prepare the hard disk for the video recording.

#### 3.1.1 Network Settings

| one NVR-0216 1                                                                                                    | .6-CH Network Video Recorder                                                                                                    | 2009 18:14:15<br>User: <u>roo</u> |
|----------------------------------------------------------------------------------------------------|----------------------------------------------------------------------------------------------------|-----------------------------------|
| Setup<br>System Configuration                                                                                                    | Network Setting                                                                                                    | ]                                 |
| Network Setup.         Time and Date         Users Account         Group Privilege         Disk Setup         Image: Channel Configuration         Image: Event Configuration         Image: Recording Configuration         Image: System Options | Connection Type: DHCP   IP Address: 192.168.102.2  Subnet Mask: 255.255.252.0  Gateway: 192.168.101.1  DNS1: 192.168.11.13  HTTP Port: 80  Streaming Port: 9877  UPnP Port Forwarding: External Port: 6000 Test Force Change |                                   |
|                                                                                                    | Optional Setting Device Name: tst Apply                                                                                                    | ]                                 |

You need to adjust settings in this page for the device to work properly in your network. It is critical that settings here are configured correctly based on your network configurations so that the recorder can be administered through the local area network and cameras can be connected from it.

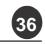

By default, the recorder is set to obtain IP address from DHCP server, it should be sufficient in most network environments, and most likely you should not need to alter anything in this page. To locate the recorder, simply use the LevelOne IP Utility with steps described in page 12.

If you wish to set the recorder to use a static IP address in your local area network,

1. Choose "Static IP" from the "Connection Type" drop-down menu

2. Enter the IP address, subnet mask, default gateway address and DNS server address for the recorder

3. Enable "DHCP Server" under "DHCP Server" if you wish to use the recorder as a DHCP server, or leave it disabled if there is already a DHCP server in the network

4. Click Apply for the settings to take effect

| Conne       | ction Type: [           | Static IP |                                      |        |       |            |        |
|-------------|-------------------------|-----------|--------------------------------------|--------|-------|------------|--------|
| I           | P Address:              | 192 .     | 168 .                                | 101 .  | 143   |            |        |
| Su          | bnet Mask: [            | 255 .     | 255 .                                | 252 .  | 0     |            |        |
|             | Gateway:                | 192 .     | 168 .                                | 101 .  | 1     |            |        |
|             | DNS1:                   | 192 .     | 168 .                                | 11 .   | 11    |            |        |
|             | DNS2:                   | 192 .     | 168 .                                | 11 .   | 13    |            |        |
| 12          | HTTP Port:              | 80        |                                      |        |       |            |        |
| Strea       | aming Port:             | 9877      |                                      |        |       |            |        |
| UPnP Port F | orwarding:              | Ext       | ernal D                              | ort 60 | 00 Te | st Force ( | Change |
| De          | vice Name:              | tst       |                                      |        |       |            |        |
|             |                         |           |                                      |        |       |            |        |
| ICP Serve   | r                       |           |                                      |        |       |            |        |
|             | -                       | _         |                                      | -      |       |            |        |
|             | <b>r</b><br>ICP Server: | C ON (    | • OFF                                | -      |       |            |        |
| ICP Serve   | -                       | C ON (    | <ul> <li>OFF</li> <li>App</li> </ul> | ly I   |       |            |        |
|             | -                       | C ON C    |                                      | ly     |       |            |        |
| DH          | ICP Server:             | C on (    |                                      | ly     |       |            |        |
|             | ICP Server:             | C ON G    |                                      | ly .   |       |            |        |

The recorder can detect the presence of a DHCP server upon startup. It sets itself to use static IP address if there is no DHCP server currently presented in the network. Its DHCP server function is also turned on at the same time to assign IP addresses to cameras that are later connected to the network. You can manually turn off the DHCP server function if you wish to use a separate DHCP server.

Change the recorder's IP address would require the recorder to restart. Restart the device under "system Options" >> "Maintenance" for the settings to take effect.

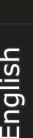

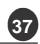

## LevelOne NVR Series

Network Video Recorder

#### 3.1.2 Time and Date

| Setup                                                                                                    | Time and Date Setting                                                                                                    |               |
|----------------------------------------------------------------------------------------------------|----------------------------------------------------------------------------------------------------|---------------|
| <ul> <li>System Configuration         Network Setup         Time and Date         Users Account             Group Privilege             Disk Setup         </li> <li>Channel Configuration</li> <li>Event Configuration</li> <li>Recording Configuration</li> <li>System Options</li> </ul> | Time and Date Setting         Time Zone:       GMT+08 (Beijing, Hong Kong, Shanghai, Taipei)         C       Manual         Year       2003 IM         Hour       10 Im         Minute       24 Im         Sync with NTP Server         NTP Server:         Interval:       24 hr         Update Interval:       24 hr         Sync with PC       May 06, 2009 10:24:29 | C Summer time |

Set the time and date by selecting the time zone according to your location. It is imperative that you set the recorder's time correctly to avoid the following errors:

- Incorrect display time for playback videos
- Inconsistent display time of event logs and when they actually occur

After selecting the time zone, choose an option below to set the recorder time

• Manual – Use the drop-down list and configure the time manually

• Sync with NTP server – enter the hostname or IP address of a valid NTP server and set how often the recorder should synchronize the time with the recorder by using the "Update interval" drop-down menu

• Sync with PC – Check this option to synchronize the recorder time with the PC that you are currently using to access the recorder

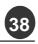

#### 3.1.3 User Account

The recorder can be accessed by multiple users simultaneously. You can add, remove, and edit users by using options provided in this page to keep user information organized. Each recorder comes with a built-in "admin" account with password "password". It's highly recommended to change the password upon your initial login.

| N                                | R-0216 1     | 6-CH          | Network \   | System Time: December 18, 2009 18:14:<br>Video Recorder User: r |
|----------------------------------|--------------|---------------|-------------|-----------------------------------------------------------------|
| në Ni<br>up                      |              |               | HELWOIR I   |                                                                 |
| ystem Configuration              | User Accou   | nt Setting    |             |                                                                 |
| Network Setup                    | User Name    | Group         | Description |                                                                 |
| Time and Date                    | admin        | admin         |             |                                                                 |
| Users Account<br>Group Privilege | guest        | guest         | SC          |                                                                 |
| Disk Setup                       | joser        | supervisor    | eng         |                                                                 |
| hannel Configuration             | hunt         | opera         | tc          |                                                                 |
| vent Configuration               | view1        | VIEWER        | japan       |                                                                 |
| ecording Configuration           | Edit         | Remove        |             |                                                                 |
| ystem Options                    | 0.000        | (tomore)      |             |                                                                 |
|                                  |              |               |             |                                                                 |
|                                  | Add User     |               |             |                                                                 |
|                                  | User         | Name:         |             | Only A-Z, a-z, 0-9 and@ are allowed                             |
| stem Options                     | Pas          | sword:        |             |                                                                 |
|                                  | Confirm Pas  | 1             |             |                                                                 |
|                                  | Confirm Pass | sword:        |             |                                                                 |
|                                  | Con          | npany:        |             | (Optional)                                                      |
|                                  | Depar        | tment:        |             | (Optional)                                                      |
|                                  | Teles        |               |             | (Optional)                                                      |
|                                  |              | phone:        |             |                                                                 |
|                                  | 1            | Mobile:       |             | (Optional)                                                      |
|                                  |              | E-Mail:       |             | (Optional)                                                      |
|                                  |              | Group:        | (100)       | 1 100 March 102 (2004 100)                                      |
|                                  |              | × 1.          |             |                                                                 |
|                                  | Lang         | guage: Englis |             |                                                                 |
|                                  | Descr        | ription:      |             | (Optional)                                                      |
|                                  |              |               |             |                                                                 |
|                                  |              |               |             |                                                                 |
|                                  |              |               |             |                                                                 |
|                                  |              |               |             |                                                                 |

## To change the password of the "admin" account:

1. Click and highlight the "admin" account in the account list and click "Edit"

 Its information should be displayed in "User Account Information"
 Enter a new password in the "Password" field and enter it again "Confirm Password"

| admin                                           | Group<br>admin                             | Description<br>This is the admin account |
|-------------------------------------------------|--------------------------------------------|------------------------------------------|
| 2.                                              |                                            |                                          |
| Edit                                            | temove                                     |                                          |
| Edit R                                          |                                            |                                          |
| User Account i                                  |                                            | î                                        |
| User Account I<br>User                          | Information                                |                                          |
| User Account I<br>User                          | Information<br>name: admin<br>sword: ***** |                                          |
| User Account 1<br>User<br>Pass<br>Confirim Pass | Information<br>name: admin<br>sword: ***** | (optional                                |

#### To add a new user:

- Enter a username and password in "User Account Information". All other fields are optional for your own reference.
- Select a group from the "Group" dropdown menu to assign the new user to a particular group
- Enter a short description for the account if you wish
- Click "Apply" to finish configuration

#### 3.1.4 Group Privilege

Group Privilege is where you can create multiple customized access policies for situations if you need the recorder to be accessed by users other than the administrator. You can do so by creating a group, and then remove access privileges for certain configuration pages or cameras. Users that are created and assigned to this group will have limited access instead of full administration rights.

| ietup                                                                                                    |                                |        |        |              |        |               |       |        |  |
|----------------------------------------------------------------------------------------------------|--------------------------------|--------|--------|--------------|--------|---------------|-------|--------|--|
|                                                                                                    | Group Privilege Setting        |        |        |              |        |               |       |        |  |
| System Configuration<br>Network Setup<br>Time and Date<br>Users Account<br>Group Privilege<br>Disk Setup | Group<br>Account Type<br>Live: |        | •      | Change Group | Name   |               |       |        |  |
| Channel Configuration                                                                                    | 1000                           |        |        |              | _      | 5 <u>-</u> 51 |       |        |  |
| Event Configuration                                                                                      | П СН1                          | CH2    | 🗆 снз  | CH4          | СН5    | СН6           | 🗆 СН7 | 🗆 сня  |  |
| <b>Recording Configuration</b>                                                                           | Г СН9                          | □ CH10 | □ СН11 | □ CH12       | Г СН13 | □ CH14        | CH15  | Г СН16 |  |
| System Options                                                                                           | Playback:                      | //222  |        |              | 75-0   |               |       |        |  |
|                                                                                                    | СН1                            | CH2    | 🗆 снз  | С СН4        |        | СН6           | СН7   | С СН8  |  |
|                                                                                                    | СН9                            | □ CH10 | □ СН11 | CH12         | СН13   | □ СН14        | CH15  | П СН16 |  |
|                                                                                                    | Allow use of PTZ:              |        |        |              |        |               |       |        |  |
|                                                                                                    | С СН1                          | П СН2  | П снз  | СН4          | СН5    | П СН6         | CH7   | П сня  |  |
|                                                                                                    | С СН9                          | □ CH10 | □ CH11 | CH12         | □ сн13 | □ сн14        | CH15  | □ CH16 |  |

The recorder comes with seven built-in groups and five built-in privilege profiles, except the "admin" and the "guest" accounts; the other five groups are fully customizable or you can simply assign a group with one of the default privilege profiles. You can, however, assign more than one users to the "admin" account if you wish to do so. The guest account comes with a "view-only" privilege in the "Live View" page, and users in this group do not have the power to make any changes in the "Live View" page or have access to pages other than the "Live View" page.

To create a group, select a group from the "Group" drop-down

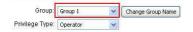

You can change the group name by clicking the "Change Group Name" button. A text box will be displayed for you to enter the new group

| Group:    | Group 1  | * | Change Group Name | 1 |
|-----------|----------|---|-------------------|---|
| ege Type: | Operator | ¥ | -                 |   |

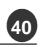

Choose what type of privilege you would like this group to have from the "Privilege Type" drop-down menu

| Group:          | Group 1  | ~ | Change |
|-----------------|----------|---|--------|
| Privilege Type: | Operator | < | _      |

Its access privilege will then be displayed. You can alter its settings by allowing or denying access to other cameras using the checkboxes instead of accepting the defaults

| Gro          | up: Group1: sup | ervisor 💌 | Change Group | Name   |        |        |        |
|--------------|-----------------|-----------|--------------|--------|--------|--------|--------|
| Account Ty   | pe: Supervisor  | •         |              |        |        |        |        |
| ive:         |                 |           |              |        |        |        |        |
| Г сн1        | 🔽 СН2           | ГСН3      | CH4          | 🔽 СН5  | 🗹 СН6  | СН7    | СН8    |
| 🖌 СНа        |                 | ☑ CH11    | CH12         | ☑ CH13 | ☑ CH14 | ☑ CH15 | CH16   |
| Playback:    |                 |           |              |        |        |        |        |
| Г СН1        | Г СН2           | Г СНЗ     | Г СН4        |        | P CH6  | CH7    | СН8    |
| 🖌 сна        | ✓ CH10          | ☑ CH11    | ✓ CH12       | P CH13 | CH14   | CH15   | Г СН16 |
| Allow use of | PTZ:            |           |              |        |        |        |        |
| □ CH1        | Г СН2           | 🗹 СНЗ     | Г СН4        | СН2    | СН6    | СН7    | СН8    |
| СН9          | ✓ CH10          |           | ✓ CH12       | CH13   | ✓ CH14 | ✓ CH15 | Г CH16 |

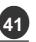

#### 3.1.5 Disk Setup

Once you install a hard disk to the recorder, you would need to initialize it so that it can be ready for recording. You can obtain basic information about the disk you installed in this page

To initialize it, simply click the "Format" button

#### Setup

| Ξ   | System Configuration           |
|-----|--------------------------------|
|     | Network Setup                  |
|     | Time and Date                  |
|     | Users Account                  |
|     | Group Privilege                |
|     | Disk Setup                     |
| Ŧ   | Channel Configuration          |
| Đ   | Event Configuration            |
| Ŧ   | <b>Recording Configuration</b> |
| (H) | System Options                 |

| Disk ID | Disk Type | Capacity | Disk Status | Format |
|---------|-----------|----------|-------------|--------|
| 1       | Internal  | 445GB    | Online      | Format |
| 2       | Internal  | 142GB    | Online      | Format |

You can also connect external USB thumb drive to the recorder for firmware upgrade.

For instructions to install a hard disk to the recorder, refer to page 9
 To obtain detail information about the disk, go to "System Options" >> "Disk Status"

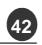

Network Video Recorder

#### **3.2 Channel Configurations**

#### 3.2.1 Add a Camera

The NVR provides two options for adding a new camera. Users have the option to let the recorder automatically find the cameras or it is possible to enter camera's information and add it manually.

|                               |               |                              | Increa                                                                                                    | ork Video I                 | Recui          | uer                   |                | User: root |
|-------------------------------|---------------|------------------------------|----------------------------------------------------------------------------------------------------|-----------------------------|----------------|-----------------------|----------------|------------|
| Setup                         | Channel S     | etting                       |                                                                                                    |                             |                |                       |                |            |
| System Configuration          |               |                              |                                                                                                    |                             | ( <u> </u>     | Resolution            |                |            |
| Channel Configuration         | Channel       | Channel Name                 | Group                                                                                                    | IP Address                  | Format         |                       |                |            |
| OSD Setting                   | 1             | cam1                         | Group1                                                                                                    | 192.168.101.21              | MJPEG          | 4CIF                  |                |            |
| PTZ Setting     E-MAP Monitor | Remove        | Edit                         |                                                                                                    |                             |                |                       |                |            |
| Event Configuration           | Click here to | search camera:               | Search                                                                                                    | 1                           |                |                       |                |            |
|                               | * You may ski | p this step and add a        | a new camera                                                                                                    | manually by entering can    | nera's setting | in the "Camera Inform | ation" section |            |
| System Options                |               |                              |                                                                                                    |                             |                |                       |                |            |
|                               | Add New C     | hannel:                      |                                                                                                    |                             |                |                       |                |            |
|                               | nuu nen e     |                              |                                                                                                    |                             |                |                       |                |            |
|                               |               | Channel ID:<br>Channel Name: |                                                                                                    |                             |                |                       |                |            |
|                               |               |                              | Contraction of the second second seco |                             |                |                       |                |            |
|                               |               |                              | Group1                                                                                                    | Change Group N              | ame            |                       |                |            |
|                               |               | IP Address:                  |                                                                                                    |                             | _              |                       |                |            |
|                               |               | User Name:                   |                                                                                                    |                             |                |                       |                |            |
|                               |               | Password:                    |                                                                                                    |                             |                |                       |                |            |
|                               |               | HTTP Port:                   | 80                                                                                                    |                             |                |                       |                |            |
|                               |               |                              |                                                                                                    |                             |                |                       |                |            |
|                               | Detect        | Once you fill out ab         | ove informatio                                                                                                    | n, click "Detect" to retrie | ve camera s    | etting                |                |            |

#### Automatic Search:

43

1. Click the "Search" button to perform the camera search. You should be prompted to install Active Control component in order for the search to function properly. Go ahead and click "Install"

| o you want to install this softw | vare?                |               |
|----------------------------------|----------------------|---------------|
| Name: <u>ActiveX Con</u>         | trol of Media Client |               |
| Publisher: Digital Data          | a Communication Asia | Co., Ltd.     |
| ✗ More options                   | Install              | Don't Install |
|                                  |                      |               |

Network Video Recorder

2. After that, the search should begin and its status should be displayed:

Network Communication

3. Found cameras should be listed and simply select a camera from the list and press "Configure"

Click here to search camera: Search again \* You may skip this step and add a new camera manually by entering camera's setting in the "Camera Informatio

|   | Brand    | Model    | IP Address                                                                                                    | HTTP Port | Installed |
|---|----------|----------|----------------------------------------------------------------------------------------------------|-----------|-----------|
|   | LevelOne | FCS-0020 | 192.168.11.26                                                                                                    | 80        |           |
| 1 |          | 1        | and the second second se |           |           |

Configure select a camera from search result and click "Configure" to configure setting below.

4. Its corresponding information should be displayed in the "Camera Information" section. Enter its username and password and select the channel ID and name the camera.

| Channel ID:   | 2 💉           |                   |   |
|---------------|---------------|-------------------|---|
| Channel Name: | FCS-0020      |                   |   |
| Group:        | Group1        | Change Group Name |   |
| IP Address:   | 192.168.11.26 |                   |   |
| User Name:    | admin1        |                   |   |
| Password:     |               |                   | 1 |

5. Click on "Detect" to establish connection between the recorder and the camera. If connection establishes successfully, camera's detailed information should be polled and displayed as below

| Additional Camera Informa | ition   |      |         | A PROPERTY AND | 12     |
|---------------------------|---------|------|---------|----------------|--------|
| Video Port:               | 554     |      | 1.1.1   |                |        |
| Format:                   | MJPEG   | ~    | -       |                | 313    |
| Resolution:               | 320x240 | ~    |         |                | 1 REAL |
| Quality:                  | 1       | ~    |         |                |        |
| Record:                   | Contin  | uous | Preview | v              |        |

6. Adjust its video format, frame rate, resolution or bitrate...etc if you wish. You can also click on the "Preview" to preview the live video of the camera.

Click "Add" to finish adding the camera

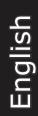

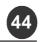

#### LevelOne NVR Series Network Video Recorder

If cameras are marked with "\*" in the search result, it means those cameras are already configured and connected to NVR-0216.

#### Re-Search

i a new camera by manually entering camera's setting in the "Came

| IP Address     | HTTP Port | Installed |
|----------------|-----------|-----------|
| 192.168.101.40 | 80        | -         |
| 192.168.101.42 | 80        |           |
| 192.168.101.41 | 80        | 1         |
| 192.168.101.47 | 80        |           |
| 192.168.101.43 | 80        |           |
| 192.168.101.23 | 80        | *         |
| 192.168.101.46 | 80        |           |

#### Add a camera manually

Simply follow the instruction described above but instead of using the "Search" function, enter the camera's IP address and credential in the "Camera Information" manually, then follow step 5 ~ 6 described above.

| Channel ID:            | 3                                               |              |
|------------------------|-------------------------------------------------|--------------|
| Channel Name:          | cam3                                            |              |
| Group:                 | Group1 V Change Group Name                      |              |
| IP Address:            | 192.168.101.20                                  | 1.           |
| User Name:             | root                                            |              |
| Password:              |                                                 |              |
| HTTP Port:             | 80                                              |              |
| t Once you fill out ab | ave intermation click "Detect" to retrieve on   | name cotting |
|                        | ove information, click "Detect" to retrieve car | nere setting |

#### 3.2.2 OSD Settings

The OSD (On Screen Display) allows users to add informational text message and embed it onto the video. By default, this function is turned off. To add texts to one or more videos,

1. Select a camera you would like to add text to and choose "Display OSD"

| Camera: Ca | mera 1 | ~ |
|------------|--------|---|
|------------|--------|---|

2. Choose one or more display options if you would also like the recorder to automatically embed the system time or the frame rate for you. Or simply choose to display a custom message of your own

| Fext | Display Options |  |
|------|-----------------|--|
|      | Show Time       |  |
|      | Show FPS        |  |

Show Text (Max. 32 char.)

3. Next, define where the text will be displayed by either entering an X/Y coordinate or use the system pre-defined position from the drop-down menu

| OSD Position       |                |     |      |  |
|--------------------|----------------|-----|------|--|
| 🔘 Display OSD at t | he coordinates | x 🗌 | Y [] |  |
| 🔘 Display OSD at   | Upper-left     | *   |      |  |

4. Click on the "Preview" button to see the preview of your setting and click "Apply" to save the configuration

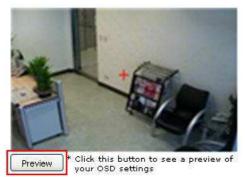

The texts can be further adjusted with changes to different size, color or font so they can be more visible on the video

| Text Size:           | O Auto           |
|----------------------|------------------|
|                      | O Self-defined 9 |
| Text Color:          | Customize        |
| Font:                | Arial            |
| xt Background Color: | O Auto           |
|                      | O Self-defined   |

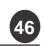

#### 3.2.3 PTZ Preset Settings

The recorder supports PTZ cameras and can set multiple preset points or retrieve and manage preset points that are set in the camera. This is helpful if you need to monitor multiple spots in one area from a particular camera.

| Channel Configuration         | Channel: 4. FCS-0020                              |
|-------------------------------|---------------------------------------------------|
| Channel Setting               |                                                   |
| OSD Setting<br>PTZ Setting    | Set as Home Position No Position Name Description |
| PTZ Preset                    | Add Edit Remove Sync with Camera                  |
| PTZ Sequence<br>E-MAP Monitor |                                                   |
| vent Configuration            | Position No:                                      |
| ecording Configuration        | Position Name:                                    |
| ystem Options                 | Position Name.                                    |
|                               |                                                   |
|                               | 1177 (ps. 1657 Köps. PTZ Speed: 1                 |
|                               | Zoom: Zoomin Zoom Gul                             |
|                               | Focus: Near Auto Far                              |
|                               | Tilt Description:                                 |
|                               |                                                   |
|                               |                                                   |
|                               |                                                   |
|                               |                                                   |

1. To set up PTZ preset points, select a camera from the "Camera" drop-down menu and click "Add"

| •                                                                                                    |
|----------------------------------------------------------------------------------------------------|
| ositio                                                                                                    |
| 1                                                                                                    |
| The second second s |

2. Select a position number for the preset point from the "Position Number" drop-down menu and fill in a name in the "Position Name" field for easier identification

|                            |        |   | 5 | 2 | a. 432 |
|----------------------------|--------|---|---|---|--------|
| Position <mark>N</mark> o: | 1      | - |   |   |        |
| Position Name:             | preset | 1 |   |   |        |

3. Use the PTZ control provided in the configuration page to set the preset point and set the position as the "HOME" position if you wish.

4. Click "Apply" to save the configuration.

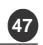

#### 3.2.4 PTZ Preset Sequence

Once you have multiple preset points defined for a camera, it is convenient for monitoring to set up the sequencing viewing among those preset point and let the recorder automatically switch between them for you.

| level                                                                                                    | Main View   <u>E-MAP Monitor   NVR Setup   Channel Status</u> 🖼 🖾<br>System Time: December 18, 2009 18:14:15 |
|----------------------------------------------------------------------------------------------------|----------------------------------------------------------------------------------------------------|
| one                                                                                                    | NVR-0216 16-CH Network Video Recorder User: root                                                             |
| <u>Setup</u><br>⊞ System Configuration                                                                                                    | PTZ Sequence                                                                                                 |
| Channel Configuration Channel Setting OSD Setting PTZ Setting PTZ Setting PTZ Prace E-MAP Monitor E-MAP Monitor Recording Configuration Setting System Options | Channel: 1:cam1                                                                                              |
|                                                                                                    | Dwell Time: 20s Apply Cancel                                                                                 |

To configure preset sequence for a camera," select a camera from the "Camera" drop-down menu

The available preset points should be listed in "Camera Presets" section

Pick the ones you like for sequence viewing and press the "->" button to move them to the "Adjust Position" section, then use the up and down buttons to adjust their sequences

Finally, select a dwell time from the drop-down menu and click "apply" to save the configuration

• To start preset sequence viewing, check page 20 for instructions

English

User's Manual

#### 3.2.5 E-Map Monitor

E-Map monitor is a function that alerts users whenever there is an event triggered (e.g. motion detected) from a camera with a geographical perspective. With this function, users can quickly identify which camera has detected an unusual event and where this event is happening. This function works by incorporating the event detection function as well as the recording function, which, as a result, helps users take all the necessary actions when an unusual event occurs.

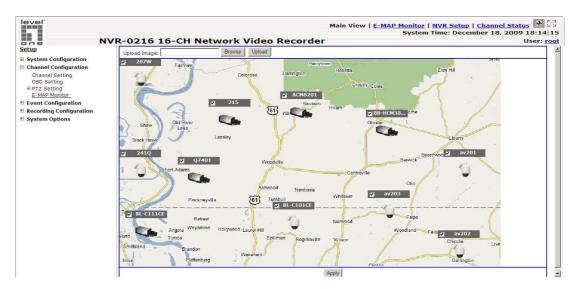

To replace the map, click "Browse" button to locate the new map image file from the local PC and then click "Upload"

|                                                 | BL-C101CE                        | <u></u> av203                                                                                                    | vtown      | (al.   |
|-------------------------------------------------|----------------------------------|----------------------------------------------------------------------------------------------------|------------|--------|
| Sarum,                                          | Choose file<br>Look in: 🧕 My Com | puter 💌                                                                                                    | ] 🗢 🗈 💣 💷+ | ?:     |
| 2 215<br>Did<br>Black Hawk<br>7 2410<br>Fort Ad | Desktop                          | Drive (D;)<br>IB (E;)<br>(F;)<br>son 'LincKation (Familyftp)' (L;)<br>'tpefs0001' (Si)<br>hybrid (W;)<br>n 'WWW Samba Server (tpews0001)' (X<br>is on 'ryan' (Y;)<br>ari (2:)<br>It-in ISight<br>bocuments<br>bocuments | ;)         |        |
| Q7401                                           | My Network File name:            |                                                                                                    | •          | Open   |
| Torrado                                         | Places<br>Files of type:         | All Files (*.*)                                                                                                    | -          | Cancel |

49

Then click and drag the camera icon to move the camera to define its location.

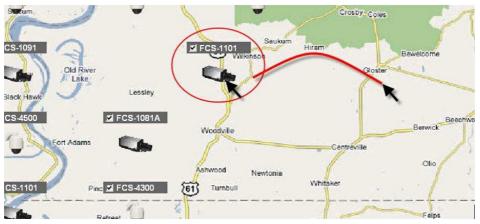

Access the E-Map Monitor page from the upper-right hand corner menu

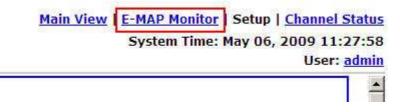

When the NVR receives an event triggered from any of the cameras, their videos will be displayed on the E-Map and you can double-click on the video to enlarge it

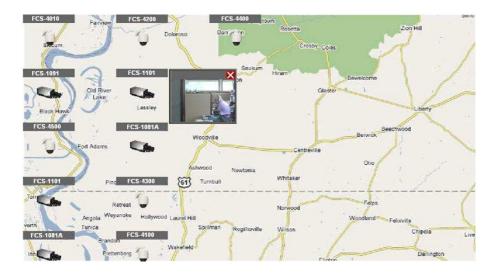

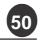

#### 3.3 Event Configurations

The "Event Configurations" section allows users to define conditions that constitute an event, its corresponding trigger action and when it will be triggered. Such setting can reduce the management overhead and notify the administrator only when it's necessary.

#### 3.3.1 General Settings

The general settings section can help you quickly configure when an event is triggered, how often events are triggered and the corresponding actions when events are triggered.

| level                                                   | Main View   <u>E-MAP Monitor</u>   <u>NVR Setup   Channel Status</u> 단요<br>System Time: December 18, 2009 18:14:15     |
|---------------------------------------------------------|----------------------------------------------------------------------------------------------------|
| one NV                                                  | R-0216 16-CH Network Video Recorder User: root                                                                         |
| SETUP<br>System Configurations<br>Comera Configurations | General Settings                                                                                                    |
| Event Configurations<br>General Settings                | Event Trigger Duration                                                                                                 |
| T/O Settings<br>Event Servers<br>Event Triager          | ○ Always ○ only DuringMonTueWedThurFriSetSun.                                                                          |
| Becording Configurations                                | • Start Time: 00:00 End Time: 00:00                                                                                    |
| System Options                                          | Event Trigger Interval                                                                                                 |
|                                                         | Interval: 5 sec (5~ 96400)                                                                                             |
|                                                         | Trigger Action                                                                                                    |
|                                                         | Send Image 1     frames, File Name: CH1_MD_0909182508.jpg /Device Hame/Time/IP to better differentiate among all files |
|                                                         | Send Nessage<br>The message was sent from<br>SVR-116 The system has<br>detected an unusual event                       |
|                                                         | Subject; (Outjonal) * Fill in this option to include subject if this message will be sent as a mail                    |
|                                                         | File Name: (Optional) * fill in this option if this message will be uploaded to a FTP server as a text file            |
|                                                         | (Apply) Cancel                                                                                                    |

Start the event configuration by defining the general settings:

#### Define when an event will be triggered

- Choose "Always" or "Only during..." under "Event Trigger Duration"
- For the "Only during..." option, choose the days by using the check-box and then define the time range in those days in the "Start Time" and "End Time" fields that you would like the event trigger function to be enabled.

#### How often an event is triggered

• Set a time interval under "Event Trigger Interval" to define how often events are triggered

#### **Trigger action**

Now that you have the event trigger duration and interval defined, choose what action to be taken during an event trigger:

• You can choose to have the recorder send out the first few frames of the video recorder upon an event is triggered

• You can also choose to have the recorder send out a warning message in email or in txt file format and upload it to a destined FTP server

#### 3.3.2 I/O Settings

This function allows users to manage camera's digital input and output ports right from the recorder. You can setup the recorder to receive triggers from a particular camera's input port and trigger a device, such as an alarm that is connected to the recorder or camera's output port. Cameras that do not have built-in digital input/output port can also be configured to pair with the recorder's DI/DO ports.

| 🕘 🕤 👻 http://192.168.101.95/                    |              |      |              |                 |           |       |          |                          | 🖌 🎸 🗙 Live Search                                          | P                  |
|-------------------------------------------------|--------------|------|--------------|-----------------|-----------|-------|----------|--------------------------|------------------------------------------------------------|--------------------|
| 檔案(E) 編輯(E) 檢視(Y) 我的最爱(A)                       | IAD RHA      |      | :通信 🙋 SEEner | gy SVR-116 SEE: | oergy_SVR |       |          |                          |                                                            |                    |
| 🔗 🌈 SEEnergy SVR-116 SEEnergy_SV                | R            |      |              |                 |           |       |          |                          | <b>∆</b> • ⊠ • <b>⊜</b> • <b>⊜</b> #                       | 頂 (P) • 🌀 工具 (O) • |
| evel<br>one N                                   | /R-0216      | 16-C | H Netwo      | ork Vid         | leo Reco  |       | ain View |                          | / <u>R Setup</u>   <u>Channel S</u><br>ne: December 18, 20 |                    |
| etup                                            | I/O Settings |      |              |                 |           |       |          |                          |                                                            | 1                  |
| System Configurations<br>Channel Configurations |              |      | Trigger ev   | ent When        |           |       | Tric     | iger Output              |                                                            | -                  |
| Event Configurations                            |              | Ci   | amera        |                 | R-116     |       |          | SVR-116                  |                                                            |                    |
| General Settings<br>I/O Settings                |              | Port | Condition    | Port            | Condition | Port  | State    | Duration                 |                                                            |                    |
| Event Servers     Event Trigger                 | SVR-116      |      |              |                 |           | ~     | ~        | 0 sec (0:unlimited or 5- | -86400 sec)                                                |                    |
| Recording Configurations                        | CH 1         | *    | ×            | *               | ~         | *     | ~        | 0 sec (0:unlimited or 5- | -86400 sec)                                                |                    |
| System Options                                  | CH 2         | *    | ~            | ~               | ~         | ~     | ~        | 0 sec (0:unlimited or 5- | -86400 sec)                                                |                    |
|                                                 | CH 3         | *    | ~            | ~               | ~         | ~     | ~        | 0 sec (0:unlimited or 5- | -86400 sec)                                                |                    |
|                                                 | CH 4         | ~    | ~            | ~               | ~         | ~     | ~        | 0 sec (0 unlimited or 5- | -86400 sec)                                                |                    |
|                                                 | CH 5         | ~    | ~            | ~               | ~         | ~     | ~        | 0 sec (0:unlimited or 5- | -86400 zec)                                                |                    |
|                                                 |              |      |              |                 | Appl      | y Car | ncel     |                          |                                                            |                    |

1. For cameras that come with physical digital input ports, their ports will be listed in the far left drop-down menu.

2. Pick the desired channel for I/O mapping, and then select the camera's input port from the drop-down menu.

3. Select the trigger condition from the "Condition" drop-down menu.

4. Select the recorder's input port if you would also like to use the recorder's input port for event trigger. And then select the trigger condition as well.

5. Next, select the recorder's output port and the trigger action

5. Finally, define the trigger duration.

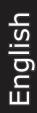

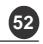

The recorder does not control camera's input or output ports in a way to let you pair recorder itself with a camera's input or output port for event receiving or triggering.

The recorder only acts as a medium for pairing up input/output ports between cameras and the recorder.

Only connected cameras will be displayed in the list.

Some cameras only allow one trigger source be configured at a time, e.g.: if the camera has the motion detection function turned on, its digital input will be disabled and vice versa. Under such circumstance, if you set to use camera's digital input port as the event trigger source, you will not be able to select motion detection as the trigger source for this camera under "Event Configurations" >> "Event Trigger" setup page.

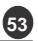

#### 3.3.3 Event Servers

Event servers are to be used with event trigger actions. In case of unusual motion detected by the camera or a disk failure, the recorder can send notification with the acceptable format (image/txt) to a destined event server according to the configuration.

#### Configuring an FTP server

| level                                                                                                    | P-0216 16- | CH Network Vid                        | leo Pecorde              |               | w   <u>E-MAP Monitor   I</u><br>System T | <u>NVR Setup   Chan</u><br>ime: December 1 | nel Status<br>8, 2009 18:14:15<br>User: root |
|----------------------------------------------------------------------------------------------------|------------|---------------------------------------|--------------------------|---------------|------------------------------------------|--------------------------------------------|----------------------------------------------|
| SETUP                                                                                                    |            | ervers Settings                       | leo Recorde              |               |                                          |                                            |                                              |
| System Configurations<br>Concert Configurations<br>Event: Currigurations<br>General Solting<br>LyD Solting<br>Event Convert<br>Efficiency<br>HTTP: Solting<br>HTTP: Solting<br>SHTP: Solting | Name       | Network Address                       | Upload Path              | Port          | Passive Mode                             |                                            |                                              |
| Ernst higger<br>Recording Centigerations<br>System Options                                                                                                    | Edk        |                                       | Deable                   |               |                                          |                                            |                                              |
|                                                                                                    |            | Name:                                 | * Britan from t          | name or 19 ad | lára se                                  |                                            |                                              |
|                                                                                                    |            | Information<br>Userneme:<br>Password: |                          |               |                                          |                                            |                                              |
|                                                                                                    | Passi      | ve Mode                               | _                        |               |                                          |                                            |                                              |
|                                                                                                    |            | Test • Click "Test" to b              | ent line connection to 4 | he FTP server |                                          |                                            |                                              |

To add an FTP server,

- 1. Start by giving a name to the server that you are adding to the recorder
- 2. Enter the hostname or the IP address of the FTP server
- 3. Enter the communication port of the FTP server (usually port 21)

| FTP Server       |                                 |
|------------------|---------------------------------|
| Name:            |                                 |
| Network Address: | * Enter host name or IP address |
| Port:            |                                 |

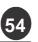

4. Enter the username and password of the FTP server if it's required5. Check "Use Passive Mode" if it's required or leave it unchecked to use active mode

|       | Username: |   |  |
|-------|-----------|---|--|
|       | Password: |   |  |
| assiv | e Mode    | _ |  |

6. Click "Test" to verify if all information is entered correctly and the connection to the FTP server can be established successfully

| Test * Click "Test" to test the connection to the FTP se | st* Click "Test" to test the connection to the FTP serve | Test Click "Test" to test the connection 1 | -  |         |           |            |            |            |             |
|----------------------------------------------------------|----------------------------------------------------------|--------------------------------------------|----|---------|-----------|------------|------------|------------|-------------|
|                                                          |                                                          |                                            | ]+ | Click   | "Test" t  | o test th  | e conned   | tion to t  | he FTP s    |
|                                                          |                                                          |                                            | 9  | 0792463 | (1950.5 H | 0999966996 | 8122976678 | 2012/07/07 | 325/1/10/63 |

If you wish to edit/remove/enable/disable an FTP server, click to highlight one from the profile list and choose the corresponding action button

| Name  | Network Address | Upload Path | Port | Passive Mode |  |
|-------|-----------------|-------------|------|--------------|--|
| FTP 1 | 192.168.101.100 | event       | 21   | No           |  |
|       |                 |             |      |              |  |
|       |                 |             |      |              |  |
|       |                 |             |      |              |  |
|       |                 |             |      |              |  |
|       |                 |             |      |              |  |
|       |                 |             |      |              |  |

Network Video Recorder

| Configuring an H                                                                                                    | I I P Server                                                                                                    |                                                           |
|----------------------------------------------------------------------------------------------------|----------------------------------------------------------------------------------------------------|-----------------------------------------------------------|
| level<br>one NVR-0216                                                                                                    | Main View   <u>E-MAP Monitor</u>   <u>NVR Setup</u>   <u>Cha</u><br>System Time: December<br>16-CH Network Video Recorder | nnel Status 🕑 🖄<br>18, 2009 18:14:15<br>User: <u>root</u> |
| SETUP<br>System Configurations ><br>Camera Configurations >                                                                                                    | ITTP Servers Settings                                                                                                    |                                                           |
| Event Configurations →<br>General Settings<br>I/O Settings<br>Event Servers<br>HTTP Servers<br>SMTP Servers<br>Event Trober<br>Recording Configurations →<br>System Options → | Name     Network Address     Port       Edit     Remove     Enable       HTTP Server                                      |                                                           |

- 1. Start by giving it a name as well
- 2. Enter the hostname or the IP address of the HTTP server
- 3. Enter the port that's used to communicate with the server
- 4. Enter the username and password if it's required
- 5. Click "Test" to verify if the information is entered correctly
- 6. Click "Apply" for the settings to take effect

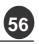

Network Video Recorder

#### Configuring an SMTP server level Main View | E-MAP Monitor | NVR Setup | Channel Status one System Time: December 18, 2009 18:14:15 NVR-0216 16-CH Network Video Recorder User: root SETUP SMTP Servers Settings System Configurations 8 Camera Configurations Event Configurations SMTP Server 1 General Settings I/O Settings Event Servers FTP Servers HTTP Servers Network Address: Port: SHIP Servers Sender's Name nt. Triggi Sender's E-Mail: • ording Config System Option: Enable Authentication Send Send test email to: SMTP Server 2 Network Address Port Sender's Name Sender's E-Mail: Enable Authentication

1. Enter the hostname or the IP address of the SMTP server

2. Enter the port of the SMTP server

3. Specify the sender's name in the "Sender's name" field

4. Enter the sender's e-mail address

5. Check "Enable Authentication" and enter the username and password of the SMTP server and it requires authentication

6. Click "Apply" to save the configuration

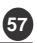

#### 3.3.3 Event Triggers

We have finished defining how an event will be triggered and which servers will be receiving notifications in the previous two sections, now we can finish up the event configuration by setting:

- . Which channels will have event trigger function enabled
- . What is considered to be an event
  - Where the warnings will be sent to and how they will be sent

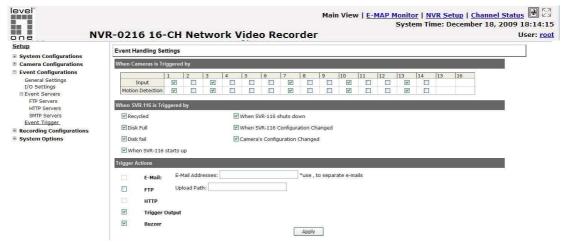

# Select Channels to Enable Event Trigger and which type of event should be triggered

Use the checkbox to enable event trigger on the desired channels

| ent Handling Se   | ttings |      |   |   |   |   |   |   |   |    |    |    |          |    |    |    |
|-------------------|--------|------|---|---|---|---|---|---|---|----|----|----|----------|----|----|----|
| nen Cameras is Ti | iggere | d by |   |   |   |   |   |   |   |    |    |    |          |    |    |    |
|                   | 1      | 2    | 3 | 4 | 5 | 6 | 7 | 8 | 9 | 10 | 11 | 12 | 13       | 14 | 15 | 16 |
| Input             | ~      |      | V |   |   |   | ~ |   |   | ~  |    |    | <b>V</b> |    |    |    |
|                   |        |      |   |   |   |   |   |   |   |    |    |    |          |    |    |    |

## LevelOne NVR Series

Network Video Recorder

Define which system events should trigger the recorder to send out . notifications

will be

| Wh      | nen NVR           | 0216 is Triggered by                           |     |
|---------|-------------------|------------------------------------------------|-----|
|         | 🗌 Recycle         | When NVR-0216 Shuts down                       |     |
|         | 🗌 Disk Fu         | When NVR-0216 Configuration Changed            |     |
|         | 🗌 Disk Fa         | Camera Configuration Changed                   |     |
|         | 🔲 When M          | VR-0216 Starts up                              |     |
|         | Define<br>sent to | how the notifications will be sent and where t | hey |
| Trigger | Actions           |                                                |     |
|         | E-Mail:           | E-Mail Addresses: *use *, *to separate e-mails |     |
|         | FTP               | Upload Path:                                   |     |
|         | нттр              |                                                |     |
|         | Trigger O         | tput                                           |     |
|         | Buzzer            |                                                |     |

\* Event trigger may not work for cameras that are placed outside of your local network or on the Internet until the UPnP Port Forwarding" is enabled in both the NVR and the router.

Apply Cancel

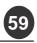

#### 3.4 Recording Configurations

The "recording configurations" gives users the overall control of how and when a recording is performed and the quality of different types of recordings performed on each channels. It can help the recorder to operate with sufficient system resource by performing recording only when it's necessary with adjustable recording frame rate.

3.4.1 General Settings

You can define the following in "General Settings":

- . Pre-Alarm/Post-Alarm recording length
- . Recording frame rate
- . Enable/disable different recording types on different cameras

| SEEnergy SVR-116 SEEnergy_SVR - Win   | love Internet Explorer                                                                                                    |
|---------------------------------------|----------------------------------------------------------------------------------------------------|
| 🚱 🕤 👻 http://192.168.101.95/          | V (j) X Live Seach (P -                                                                                                    |
| 檔案(1) 编辑(1) 依规(2) 我的最爱(4)             | 工具① 配明(四) · 法结 @ SEEnergy SVR-116 SEEnergy SVR                                                                                                    |
| 🚖 🏟 🌈 SEEnergy SVR-116 SEEnergy_SVR   |                                                                                                    |
| level<br>one NV                       | Main View   <u>F-MAP Monitor</u>   <u>NVR Setup</u>   <u>Channel Status</u><br>System Time: December 18, 2009 18:14:15<br>R-0216 16-CH Network Video Recorder User: root                                                                                             |
| Setup                                 | Recording General Setting                                                                                                    |
| System Configurations                 |                                                                                                    |
| Channel Configurations                | Recording Buffer                                                                                                    |
| Event Configurations                  | Pre-alarm Buffer: 0 🛩 sec                                                                                                    |
| Recording Configurations              |                                                                                                    |
| General Settings<br>Schedule Settings | Post-alarm Buffer: 5 💌 sec                                                                                                    |
| System Options                        | Recording Frame Rate                                                                                                    |
|                                       | 1 2 3 4 5 6 7 8 9 10 11 12 13 14 15 16                                                                                                    |
|                                       | Continuous 1 v I Only v 1 v I Only 1 v 1 v                                                                                                    |
|                                       | Schedule 5 V I Only V 5 V I Only V 5 V                                                                                                    |
|                                       | Event Full V Full V Full V Full V Full V                                                                                                    |
|                                       | Manual Full Y Full Y Full Y Full Y Full Y                                                                                                    |
|                                       | Recycling                                                                                                    |
|                                       | Enable Recycle                                                                                                    |
|                                       | Camera Recording Setting                                                                                                    |
|                                       | 1       2       3       4       5       6       7       8       9       10       11       12       13       14       15       16         Continuous              10       11       12       13       14       15       16         Schedule                  Schedule |

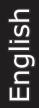

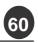

The "recording configurations" gives users the overall control of how and when a recording is performed and the quality of different types of recordings performed on each channels. It can help the recorder to operate with sufficient system resource by performing recording only when it's necessary with adjustable recording frame rate.

| Recording Buffer   |   |     |
|--------------------|---|-----|
| Pre-alarm Buffer:  | ~ | sec |
| Post-alarm Buffer: | ~ | sec |

Recording frame rate allows you to set different frame rate for different types of recording instead of recording at one frame rate only. Use the drop-down menu and select one of the pre-defined frame rates for a particular recording type

| ecording Fra | ne Rate | e |        |   |      |   |        |   |      |   |   |   |   |   |    |    |    |    |    |    |    |
|--------------|---------|---|--------|---|------|---|--------|---|------|---|---|---|---|---|----|----|----|----|----|----|----|
|              | 1       |   | 2      |   | 3    |   | 4      |   | 5    |   | 6 | 7 | 8 | 9 | 10 | 11 | 12 | 13 | 14 | 15 | 16 |
| Continuous   | 1       | ~ | I Only | * | 1    | < | I Only | < | 1    | * |   |   |   |   |    |    |    |    |    |    |    |
| Schedule     | 5       | ~ | I Only | * | 5    | * | I Only | ~ | 5    | * |   |   |   |   |    |    |    |    |    |    |    |
| Event        | Full    | ~ | Full   | * | Full | ~ | Full   | ~ | Full | ~ |   |   |   |   |    |    |    |    |    |    |    |
| Manual       | Full    | ~ | Full   | ~ | Full | ~ | Full   | ~ | Full | ~ |   |   |   |   |    |    |    |    |    |    |    |

The section at the bottom allows you to turn on or off a particular recording type on any channels.

| amera kec | oruniy se | ung |   |   |   |   |   |   |   |    |    |    |    |    |    |    |
|-----------|-----------|-----|---|---|---|---|---|---|---|----|----|----|----|----|----|----|
|           |           |     |   |   |   |   |   |   |   |    |    |    |    |    |    |    |
|           | 1         | 2   | 3 | 4 | 5 | 6 | 7 | 8 | 9 | 10 | 11 | 12 | 13 | 14 | 15 | 16 |
| Continuo  | us 🗌      |     |   |   |   |   |   |   |   |    |    |    |    |    |    |    |
| Schedule  | e 🗌       |     |   |   |   |   |   |   |   |    |    |    |    |    |    |    |
| Event     |           |     |   |   |   |   |   |   |   |    |    |    |    |    |    |    |

English

61

#### 3.4.2 Schedule Recording

Here you can define the time range of the schedule recording for all channels.

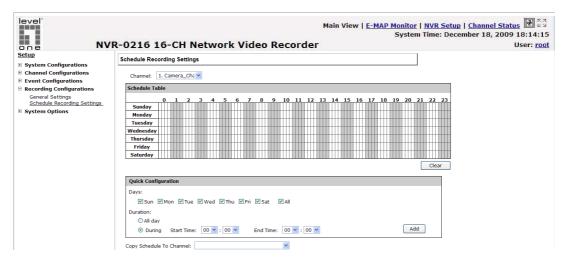

#### To configure a schedule recording:

1. Use the "Camera" drop-down menu and select a camera first

Camera:

2. You can use the schedule table to set the time range. Click the cell boxes then move the curser horizontally lets you set what hours to perform recording during a day. Click and move vertically lets you set what days to perform recording at a specific time.

| 25        | 0  | 1 | ense. | 2  | 3   | 4 | <br>5 | 6  | 2015 | 7 | <br>8 | and i | 9  |   | 10 | 1  | 1 | 17 | 2 | 13 | 1  | 4  | 1 | 5 | 16 | 5 | 17 | 6.1 | 18 | 1.3 | 19 | .8 | 20 |    | 21 | 2 | 2 | 2 |
|-----------|----|---|-------|----|-----|---|-------|----|------|---|-------|-------|----|---|----|----|---|----|---|----|----|----|---|---|----|---|----|-----|----|-----|----|----|----|----|----|---|---|---|
| Sunday    |    |   |       |    | Ш   |   |       |    |      |   |       |       |    |   |    |    |   |    |   |    |    |    |   |   |    |   |    |     |    |     |    |    |    |    |    |   |   |   |
| Monday    |    |   |       |    | 111 |   |       |    |      |   |       |       | П  |   |    | T  |   | Т  |   | Ш  | П  | П  |   |   | П  |   | П  |     | П  |     | П  |    | Π  |    | T  | Π |   |   |
| Tuesday   |    |   |       |    |     |   |       | 11 | 1    |   |       | 11    | T  |   |    |    |   | 1  | 1 |    |    |    |   |   | 1  | 1 | Π  |     |    | 1   | 11 |    |    | 11 | II |   |   |   |
| Wednesday |    |   |       | Ш  | TT  |   |       |    |      | T |       |       | 11 |   | T  | T  |   | Ť  | П |    | T  |    |   |   | T  |   | Ħ  |     |    |     | 11 |    | T  | 1  | 11 | T |   |   |
| Thursday  |    |   |       |    |     |   |       |    | 1    |   |       |       | T  |   |    |    |   | T  |   |    |    |    |   |   | T  |   |    | Π   |    |     |    |    |    |    |    |   |   |   |
| Friday    |    |   |       | ΠÌ | 111 |   |       | 11 | Í    | T |       | Î     | ŤŤ | Ħ | T  | ÌŤ |   | ŤŤ | T | İΠ | IT | İT |   |   | T  | T | Ħ  | Í   | T  |     | ŤŤ | Ħ  | T  | II | ŤŤ | Ħ |   |   |
| Saturday  | TT | T |       | Ш  | TT  |   | TT    | T  | T    | П |       | 11    | TT | Ħ | 11 | T  |   | TT | Ħ | M  | T  | IT | T |   | TT | T | T  | IT  | T  |     | T  | 11 | T  | 11 | TT | Ħ |   |   |

\* Each cell box represents 15 minutes of time. Click one or more boxes to omit consecutive recording

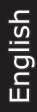

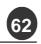

3. You can also use the "Quick Configuration" to define recording time range instead of clicking cell boxes one by one on the time table. Simply check what days you would like to perform recording and specify the recording duration by either choosing "All Day" or enter a start and end time for specific recording duration.

| Quick Configuration |  |
|---------------------|--|
| Quick Configuration |  |

| Days      |            |          |         |           |        |        |
|-----------|------------|----------|---------|-----------|--------|--------|
| 🔲 Mon.    | 🔲 Tue.     | 🗌 Wed.   | 🔲 Thur. | 🔲 Fri.    | 🗌 Sat. | 🗌 Sun. |
| Duration  |            |          |         |           |        |        |
| 🔿 All day |            |          |         |           |        |        |
| O During  | Start Time | e: 00:00 |         | End Time: | 00:00  |        |

4. Select the "Copy to" option if you would like to set the same recording schedule to another camera.

| Ouring          | Start Time: | 00 💌 : 00 💌 | End Time: | 00    |
|-----------------|-------------|-------------|-----------|-------|
| Copy Schedule T | o Channel:  |             |           | ~     |
|                 |             |             | Apply     | ] [ ( |

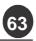

Network Video Recorder

#### 3.5 System Options

System Options gives users a glance of the overall system status and allows users to perform maintenance tasks such as upgrading firmware, restore/backup device settings or reboot device ....etc.

#### 3.5.1 Device Information

The "Device Information" provides the general information of the device such as firmware version and system time. It also provides information of the current network settings and status.

Setup

**General Information**  System Configuration Channel Configuration Device Name: tst ■ Event Configuration Model Name: NVR-0216 Recording Configuration Firmware Version: 1.0 🗉 System Options Device Time: Up 0 days 16:56:55, since May 05 2009 18:56:23 Device Information System Logs **Network Information** Maintenance DO Status Network Type: DHCP Device IP: 192.168.102.2 Disk Status UPS Configuration HTTP Port: 80 Streaming Port: 9877 MAC Address: 00:28:68:78:31:03 DHCP Server: Disabled UPnP Port Forwarding: Disabled **Current DHCP Clients** 

User's Manual

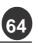

Network Video Recorder

## 3.5.2 Logs and Reports

"Logs and Reports" keeps a record of what's been happening to the device and provides basic information for troubleshooting

| NI                            | System time                                                                                                    | <u>R Setup</u>   <u>Channel Status</u> 23<br>e: December 18, 2009 18:14:1 |
|-------------------------------|----------------------------------------------------------------------------------------------------|---------------------------------------------------------------------------|
| ne                            | R-0216 16-CH Network Video Recorder                                                                                                    | User: <u>roo</u>                                                          |
| etup<br>System Configurations | Logs and Reports                                                                                                    |                                                                           |
| Channel Configurations        | 2008/10/13 17:26:34.101 - MCTL_Init starting count-1                                                                                                    |                                                                           |
| Event Configurations          | 2008/10/13 17:26:34.102 - Init global variable success<br>2008/10/13 17:26:34.111 - MCT Initialize success                                                                             |                                                                           |
| Recording Configurations      | 2008/10/13 17:26:34.220 - MFM_InitMemFoolMedia success                                                                                                    |                                                                           |
| System Options                | 2008/10/13 17:26:34.221 - NvrInitFara success<br>2008/10/13 17:26:34.222 - mctl Init HandleHWDevice begin->                                                                            |                                                                           |
| Device Information            | 2008/10/13 17:26:34.223 - success<-end mctl Init HandleHWDevice                                                                                                    |                                                                           |
| Logs and Reports              | 2008/10/13 17:26:34.226 - StreamingClient ModuleMsgInit success<br>2008/10/13 17:26:34.228 - MDB StartDB success                                                                       |                                                                           |
| Maintenance<br>DO Status      | 2008/10/13 17:26:34.228 - SVR set server pot 9877                                                                                                    |                                                                           |
| Disk Status                   | 2008/10/13 17:26:34.301 - VTC_Initial success<br>2008/10/13 17:26:34.303 - mctl EventServerActionThread name=mctlEventPackThread 0 begin->                                             |                                                                           |
|                               | 2008/10/13 17:26:34.312 - mctl_EventServerActionThread name=mctlEventFackThread 1 begin->                                                                                              |                                                                           |
|                               | 2008/10/13 17:26:34.320 - mctl_EventServerActionThread name=mctlEventPackThread 2 begin-><br>2008/10/13 17:26:34.329 - mctl EventServerActionThread name=mctlEventPackThread 3 begin-> |                                                                           |
|                               | 2008/10/13 17:26:34.339 - mctl_EventServerActionThread name=mctlEventPackThread 4 begin->                                                                                              |                                                                           |
|                               | 2008/10/13 17:26:34.348 - mctl_EventServerActionThread name=mctlEventFackThread 5 begin-><br>2008/10/13 17:26:34.357 - mctl_EventServerActionThread name=mctlEventFackThread 6 begin-> |                                                                           |
|                               | 2000/10/13 17:26:34.367 - motvenderverketionIntead name=motiFventPackIntead 0 Megin->                                                                                                  |                                                                           |
|                               | 2008/10/13 17:26:34.375 - mctl_EventServerActionThread name=mctlEventPackThread 8 begin-><br>2008/10/13 17:26:34.383 - mctl_EventServerActionThread name=mctlEventPackThread 9 begin-> |                                                                           |
|                               | 2009/10/13 1/126134.392 - mot EventServerActionThread name=mcLTeventFackThread b Begin->                                                                                               |                                                                           |
|                               | 2008/10/13 17:26:34.402 - mctl_EventServerActionThread name=mctlEventFackThread11 begin->                                                                                              |                                                                           |
|                               | 2008/10/13 17:26:34.411 - mctl_EventServerActionThread name=mctlEventFackThread12 begin-><br>2008/10/13 17:26:34.418 - mctl_EventServerActionThread name=mctlEventFackThread13 begin-> |                                                                           |
|                               | 2008/10/13 17:26:34.428 - mctl_EventServerActionThread name=mctlEventFackThread14 begin->                                                                                              |                                                                           |
|                               | 2008/10/13 17:26:34.436 - mctl_EventServerActionThread name=mctlEventFackThread15 begin-><br>2008/10/13 17:26:34.444 - mctl_EventServerActionThread name=mctlEventFackThread16 begin-> |                                                                           |
|                               | 2008/10/13 17:26:34.452 - mctl_EventServerActionThread name=mctlEventPackThread17 begin->                                                                                              |                                                                           |
|                               | 2008/10/13 17:26:34.460 - mctl_EventServerActionThread name=mctlEventFackThread18 begin-><br>2008/10/13 17:26:34.469 - mctl_EventServerActionThread name=mctlEventFackThread19 begin-> |                                                                           |
|                               | 2005/10/13 17:26:34.484 - mctl On Req CGT ResetAilbeviceEvent begin->                                                                                                    |                                                                           |
|                               | 2008/10/13 17:26:34.485 - [1] clean all event condition and action                                                                                                    |                                                                           |
|                               | 2008/10/13 17:26:34.486 - [2.1] separate basicevent parameter<br>2008/10/13 17:26:34.488 - [2.2.1] set camera event condition and action parameter                                     |                                                                           |
|                               | 2008/10/13 17:26:34.488 - [2.2.2] set svr event condition and action parameter                                                                                                    |                                                                           |

#### 3.5.3 Maintenance

"Maintenance" provides functions for users to:

- . Reboot the NVR when necessary
- . Reboot cameras directly from the NVR
- . Perform Firmware Upgrade
- . Backup the NVR's settings to a local hard drive
- . Restore the NVR's settings from a previously saved configuration file
- . Reset the NVR's settings to their factory default values

| level                                                                                          | Main View   <u>E-MAP Monitor   NVR Setup   Channel Status</u><br>System Time: December 18, 2009 18                                                                                             |
|------------------------------------------------------------------------------------------------|----------------------------------------------------------------------------------------------------|
| one NVR-02                                                                                     | 16 16-CH Network Video Recorder Use                                                                                                    |
| SETUP<br>System Configurations ><br>Camera Configurations >                                    | Maintenance                                                                                                    |
| Event Configurations ><br>Recarding Configurations ><br>System Options ><br>Device Information | Restart SVR-116 Restart * Click the "Restart" button to restart SVR-116                                                                                                    |
| Loga and Reports<br>Maintenance<br>DO Status<br>Diali Status                                   | Restart: Camera<br>Belect a camera below to perform restart<br>Camera 1 V Restart                                                                                                    |
|                                                                                                | Upgrade Firmware                                                                                                    |
|                                                                                                | Search the firmware Browse and click Upgrade                                                                                                    |
|                                                                                                | Backup Settings<br>Backup the configuration to a local hard disk<br>Backup                                                                                                    |
|                                                                                                | Restore Settings<br>Restore the settings from a previously saved configuration his                                                                                                    |
|                                                                                                | Specify the config file Browse and citek Restore Note: Please DO DOT power off the unit during the restore process. You will be prompted anax the process has completed                        |
|                                                                                                | Reset to Factory Default                                                                                                    |
|                                                                                                | This will restore all settings to their factory default values<br>Default Note: Please DO DOT power off the unit during the reset process. You will be prompted once the process has completed |

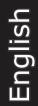

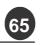

#### **Reboot the NVR**

Reboot NVR-0216 after you upload a new firmware. You would need to manually reboot the system for the new firmware to take effect. Such process would prevent a recording from getting interrupted because the system would not automatically reboot itself after the new firmware is loaded onto the recorder.

Simply click "Restart" to begin the reboot process and confirm the action:

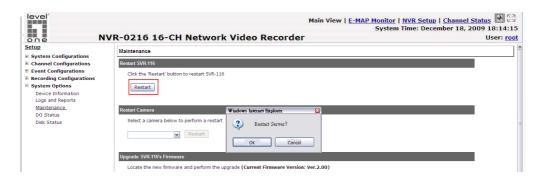

The restart process should be displayed and you should be prompted back to the "Maintenance" page after it is complete:

| level                                                                                                  | Main View   <u>E-MAP Monitor   NVR Setup   Channel St</u><br>System Time: December 18, 200                                                                                    | atus 🕑 😳   |
|----------------------------------------------------------------------------------------------------|----------------------------------------------------------------------------------------------------|------------|
| one NV                                                                                                 | /R-0216 16-CH Network Video Recorder                                                                                                    | User: root |
| Setup<br>System Configurations                                                                         | Maintenance                                                                                                    | <b>^</b>   |
| Channel Configurations                                                                                 | Restart SVR-116                                                                                                    |            |
| Event Configurations                                                                                   | Click the 'Restart' button to restart SVR-116                                                                                                    |            |
| Recording Configurations                                                                               | 🖉 The system is restarting, please wait 網頁對話 🛛 📓                                                                                                    |            |
| B System Options<br>Device Information<br>Logs and Reports<br>Maintenance.<br>DO Status<br>Disk Status | Restart Cr.<br>Select The system is restarting, please wait60                                                                                                    | z          |
|                                                                                                    | Locate Spe Note: Please DO NOT power off the unit during the firmware upgrade process. You will be notified once the upgrade process has completed. Backup SVR:116's Settings |            |

English

66

### **Reset the NVR to Factory Default**

To reset the recorder back to its factory default, click "Default" button and begin the process:

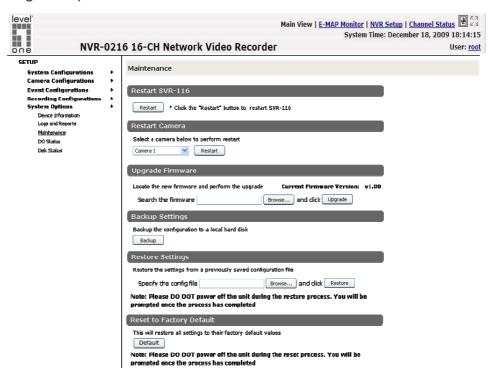

The process should be displayed and you should be prompted back to the "Maintenance" page after it is complete:

| level                                                                                                    | Main View   <u>E-MAP Monitor   NVR Setup   Ch</u><br>System Time: Decembe                                                                                                    |            |
|----------------------------------------------------------------------------------------------------|----------------------------------------------------------------------------------------------------|------------|
| one N                                                                                                    | NVR-0216 16-CH Network Video Recorder                                                                                                    | User: root |
| Setup<br>B System Configurations<br>Channel Configurations                                                                                                    | Upgrade SVR-116's Firmware                                                                                                    |            |
| Berent Configurations     Becording Configurations     System Options     Device Information     Logg and Reports     Maintenance,     DO Status     Disk Status | Backup S     The system is resetting to its factory default settings, place val #RENX     as completed.       Backup S     The system is resetting to its factory default settings, place val #RENX       Backup S     The system is resetting to its factory default settings, place val #RENX       Backup S     The system is resetting to its factory default settings, place val #RENX       Backup S     Restore S       Restore S     Restore S | -          |
|                                                                                                    | Specify the contrigitie: Liouise   and click [Measure ]                                                                                                    |            |

#### Hardware reset procedure:

1) Find the reset button at the front panel of the NVR unit

2) Use a pin to press the reset button for 45 seconds. You would see power LED start flashing as you press it. When you press for 45 seconds, all LED will become solid Red and release the pin.

3) Wait for 1 minute for the unit to reboot. When reboot successfully, the LEDs of power, status, network and HD should return to green.

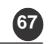

Enalish

## 3.5.4 DO Status

This is where you can get the current status of the NVR-0216 digital output ports. You can also change their status from this page.

| 🕽 💽 🔹 🔊 http://192.168.101.95/                  |             |                                |                                 | 🖌 🛃 🗶 Low South                                        |
|-------------------------------------------------|-------------|--------------------------------|---------------------------------|--------------------------------------------------------|
| <b>档来回 编辑图 被视团 热的暴爱</b> (                       | LAD R98     | SEEnergy                       | SVR-116 SEEnergy_SVR            |                                                        |
| 🔗 🖉 SEEmargy SVR-116 SEEmargy J                 | IVR         |                                |                                 | 👌 • 🕤 - 🖶 • 🖓 🚛 છ. • 🕥 I A C                           |
| level                                           |             |                                |                                 | Main View   E-MAP Monitor   NVR Setup   Channel Status |
|                                                 |             |                                |                                 | System Time: December 18, 2009 18:14:                  |
| one N                                           | VR-0216     | 16-CH Networ                   | k Video Recorde                 | r User: <u>n</u>                                       |
| Setup                                           | DO Status   |                                |                                 |                                                        |
| System Configurations<br>Channel Configurations | Port number | Normal State (click to change) | Current State (click to change) |                                                        |
| Event Configurations                            | Output 1    | ⊙ Close O Open                 | Close      Open                 |                                                        |
| Recording Configurations<br>System Options      | Output2     | Open     Open                  | Ociose      Open                |                                                        |
| Device Information<br>Logs and Reports          | Output3     | Olose ○ Open                   | Oclose ○ Open                   |                                                        |
| Maintenance<br>DO Status                        | Output4     | Close      Open                | Close      Open                 |                                                        |
|                                                 |             |                                |                                 |                                                        |
|                                                 |             |                                |                                 |                                                        |

### 3.5.5 Disk Status

68

"Disk Status" gives you more detailed information of the hard drive that is currently installed in the NVR.

| n <b>e r</b>                                                                                                    | VR-0216 16     | -CH N    | etwork Vide          | o Reco    | rder                 |                  |                     |
|----------------------------------------------------------------------------------------------------|----------------|----------|----------------------|-----------|----------------------|------------------|---------------------|
| p<br>stem Configuration                                                                                            | Disk Status    |          |                      |           |                      |                  |                     |
| nannel Configuration                                                                                               | Disk ID Status | Capacity | Remaining Disk Space | Remaining | Online Time          | Recording Period | Est. Remaining Time |
| vent Configuration<br>ecording Configuration                                                                       | 1 Offline      | 500GB    | OGB                  | 0%        |                      |                  | ee.)                |
| rstem Options<br>Device Information<br>System Logs<br>Maintenance<br>DO Status<br>Disk Status<br>UPS Configuration | 2 Online       | 160MB    | OMB                  | 0%        | May 05 2009 18:56:23 |                  | Ω.                  |

#### 3.5.6 Ups Configuration

Connect the UPS to the NVR's DI/DO port for sending and receiving signals between the UPS and the NVR. Refer to the diagram below to connect the UPS with its RS-232 interface to the NVR's DI/DO port.

The NVR can receive signal from the UPS when there is a power failure and shut down itself automatically within a period of time.

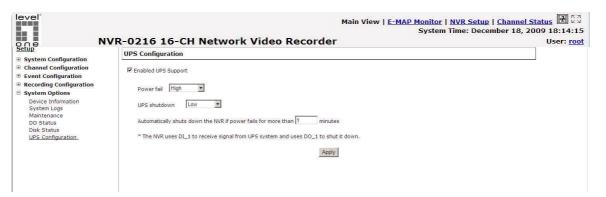

#### Connect UPS with its RS-232 interface to the NVR's 10 port:

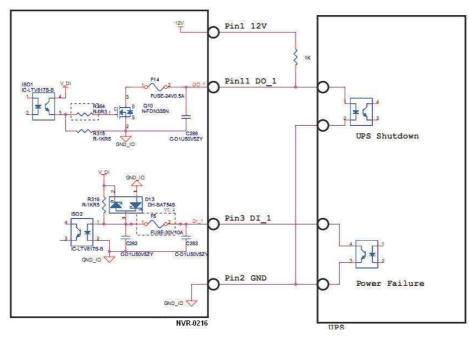

\* The NVR uses DI\_1 to receive signal from UPS system and uses DO\_1 to shut it down.

English

69

## LevelOne NVR Series

Network Video Recorder

#### NVR recording time table for reference (it maybe different test result with each environment)

| Compression |           |        |           |           |              | MPE       | iG4          |            |          |                 |                 | MJP             | ÈG                |          |
|-------------|-----------|--------|-----------|-----------|--------------|-----------|--------------|------------|----------|-----------------|-----------------|-----------------|-------------------|----------|
|             |           | long   |           | standard  |              | fine      |              | super fine |          | 320<br>ж<br>240 | 448<br>х<br>336 | 640<br>х<br>480 | 1280<br>х<br>1024 |          |
| Model       | Model HDD | Camera |           |           | bit rate (K) |           |              |            |          | fps             |                 |                 |                   |          |
| NIOGEI      | ndd       | (pcs)  | 100K      | 200K      | 300K         | 400K      | <i>6</i> 00K | 800K       | 1000K    | 2000K           | 1               | 1               | 1                 | 1        |
|             |           | 1      | 220 days  | 110 days  | 73 days      | 55 days   | 36 days      | 27 days    | 22 days  | 11 days         | 220 days        | 110 days        | 55 days           | 12 days  |
|             |           | 4      | 55 days   | 27 days   | 18 days      | 13 days   | 9 days       | 6 days     | 5 days   | 2 days          | 55 days         | 27 days         | 13 days           | 3 days   |
|             | 250GB     | 8      | 27 days   | 13 days   | 9 days       | 6 days    | 4 days       | 3 days     | 2 days   | 1 days          | 27 days         | 13 days         | 6 days            | 1 days   |
|             |           | 12     | 18 days   | 9 days    | 6 days       | 4 days    | 3 days       | 2 days     | 1 days   | 0 days          | 18 days         | 9 days          | 4 days            | 1 days   |
|             |           | 16     | 13 days   | 6 days    | 4 days       | 3 days    | 2 days       | 1 days     | 1 days   | 0 days          | 13 days         | 6 days          | 3 days            | 0 days   |
|             |           | 1      | 441 days  | 220 days  | 147 days     | 110 days  | 73 days      | 55 days    | 44 days  | 22 days         | 441 days        | 220 days        | 110 days          | 25 days  |
|             |           | 4      | 110 days  | 55 days   | 36 days      | 27 days   | 18 days      | 13 days    | 11 days  | 5 days          | 110 days        | 55 days         | 27 days           | 6 days   |
|             | 500GB     | 8      | 55 days   | 27 days   | 18 days      | 13 days   | 9 days       | 6 days     | 5 days   | 2 days          | 55 days         | 27 days         | 13 days           | 3 days   |
|             |           | 12     | 36 days   | 18 days   | 12 days      | 9 days    | 6 days       | 4 days     | 3 days   | 1 days          | 36 days         | 18 days         | 9 days            | 2 days   |
|             |           | 16     | 27 days   | 13 days   | 9 days       | 6 days    | 4 days       | 3 days     | 2 days   | 1 days          | 27 days         | 13 days         | 6 days            | 1 days   |
|             |           | 1      | 882 days  | 441 days  | 294 days     | 220 days  | 147 days     | 110 days   | 88 days  | 44 days         | 882 days        | 441 days        | 220 days          | 51 days  |
|             |           | 4      | 220 days  | 110 days  | 73 days      | 55 days   | 36 days      | 27 days    | 22 days  | 11 days         | 220 days        | 110 days        | 55 days           | 12 days  |
| NVR2016     | 1000GB    | 8      | 110 days  | 55 days   | 36 days      | 27 days   | 18 days      | 13 days    | 11 days  | 5 days          | 110 days        | 55 days         | 27 days           | 6 days   |
|             |           | 12     | 73 days   | 36 days   | 24 days      | 18 days   | 12 days      | 9 days     | 7 days   | 3 days          | 73 days         | 36 days         | 18 days           | 4 days   |
|             |           | 16     | 55 days   | 27 days   | 18 days      | 13 days   | 9 days       | 6 days     | 5 days   | 2 days          | 55 days         | 27 days         | 13 days           | 3 days   |
|             |           | 1      | 1765 days | 882 days  | 588 days     | 441 days  | 294 days     | 220 days   | 176 days | 88 days         | 1765 days       | 882 days        | 441 days          | 103 days |
|             |           | 4      | 441 days  | 220 days  | 147 days     | 110 days  | 73 days      | 55 days    | 44 days  | 22 days         | 441 days        | 220 days        | 110 days          | 25 days  |
|             | 2000GB    | 8      | 220 days  | 110 days  | 73 days      | 55 days   | 36 days      | 27 days    | 22 days  | 11 days         | 220 days        | 110 days        | 55 days           | 12 days  |
|             |           | 12     | 147 days  | 73 days   | 49 days      | 36 days   | 24 days      | 18 days    | 14 days  | 7 days          | 147 days        | 73 days         | 36 days           | 8 days   |
|             |           | 16     | 110 days  | 55 days   | 36 days      | 27 days   | 18 days      | 13 days    | 11 days  | 5 days          | 110 days        | 55 days         | 27 days           | 6 days   |
|             |           | 1      | 7061 days | 3530 days | 2353 days    | 1765 days | 1176 days    | 882 days   | 706 days | 353 days        | 7061 days       | 3530 days       | 1765 days         | 413 days |
|             |           | 4      | 1765 days | 882 days  | 588 days     | 441 days  | 294 days     | 220 days   | 176 days | 88 days         | 1765 days       | 882 days        | 441 days          |          |
|             | 4000GB    | 8      | 882 days  | 441 days  | 294 days     | 220 days  | 147 days     | 110 days   | 88 days  | 44 days         | 882 days        | 441 days        | 220 days          | 51 days  |
|             |           | 12     | 588 days  | 294 days  | 196 days     | 147 days  | 98 days      | 73 days    | 58 days  | 29 days         | 588 days        | 294 days        | 147 days          | 34 days  |
|             |           | 16     | 441 days  | 220 days  | 147 days     | 110 days  | 73 days      | 55 days    | 44 days  | 22 days         | 441 days        | 220 days        | 110 days          | 25 days  |

User's Manual